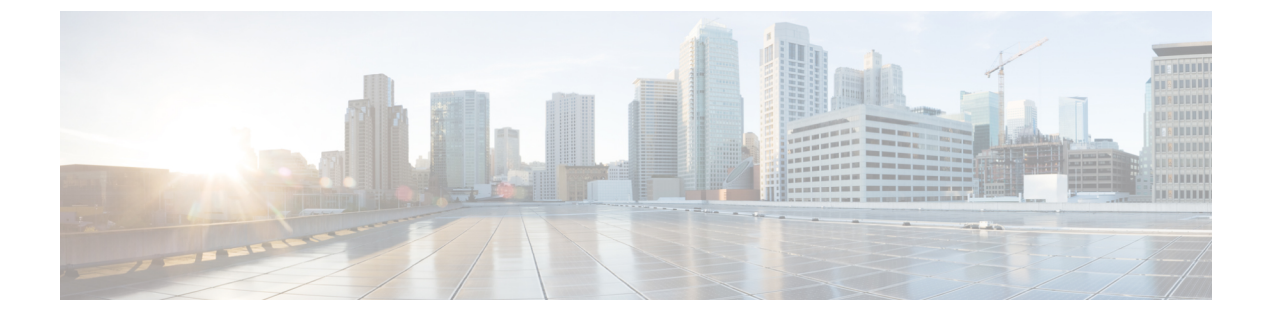

# ログ

この章は、次の項で構成されています。

- ロギングの概要 (1 ページ)
- ログ タイプ (5 ページ)
- ログ サブスクリプション (30 ページ)

# ロギングの概要

ログファイルには、システムのアクティビティの例外に加えて、通常の動作が記録されます。 Ciscoコンテンツセキュリティアプライアンスのモニターリング、トラブルシューティング、 およびシステム パフォーマンスの評価のためにログを使用します。

ほとんどのログは、プレーンテキスト(ASCII)形式で記録されますが、トラッキングログは リソースの効率性を保つためにバイナリ形式で記録されます。ASCIIテキスト情報は、任意の テキスト エディタで読むことができます。

## ロギングとレポーティング

ロギング データは、メッセージ フローのデバッグ、基本的な日常の動作に関する情報の確認 (FTP 接続の詳細、HTTP ログ ファイルなど)、アーカイブのコンプライアンスの目的に使用 します。

このロギング データには、E メール セキュリティ アプライアンスから直接アクセスすること も、任意の外部FTPサーバに送信してアーカイブまたは読み取ることもできます。アプライア ンスに FTP 接続してログにアクセスすることも、バックアップの目的でプレーン テキストの ログを外部サーバにプッシュすることもできます。

レポーティングデータを表示するには、アプライアンスのグラフィカルユーザーインターフェ イスの [レポート (Report) ] ページを使用します。元データにはアクセスできません。また、 Cisco コンテンツ セキュリティ管理アプライアンス以外には送信できません。

 $\begin{picture}(20,5) \put(0,0){\line(1,0){155}} \put(0,0){\line(1,0){155}} \put(0,0){\line(1,0){155}} \put(0,0){\line(1,0){155}} \put(0,0){\line(1,0){155}} \put(0,0){\line(1,0){155}} \put(0,0){\line(1,0){155}} \put(0,0){\line(1,0){155}} \put(0,0){\line(1,0){155}} \put(0,0){\line(1,0){155}} \put(0,0){\line(1,0){155}} \put(0,0){\line(1,$ 

セキュリティ管理アプライアンスは、スパム隔離データの例外を含む、すべてのレポー ティングおよびトラッキング情報を取り出します。このデータは ESA からプッシュされ ます。 (注)

## ログの取得

ログファイルは、次の表に示すファイル転送プロトコルを使用して取得できます。プロトコル は、グラフィカル ユーザー インターフェイスでサブスクリプションを作成または編集すると きに設定するか、CLI の logconfig コマンドを使用して設定します。

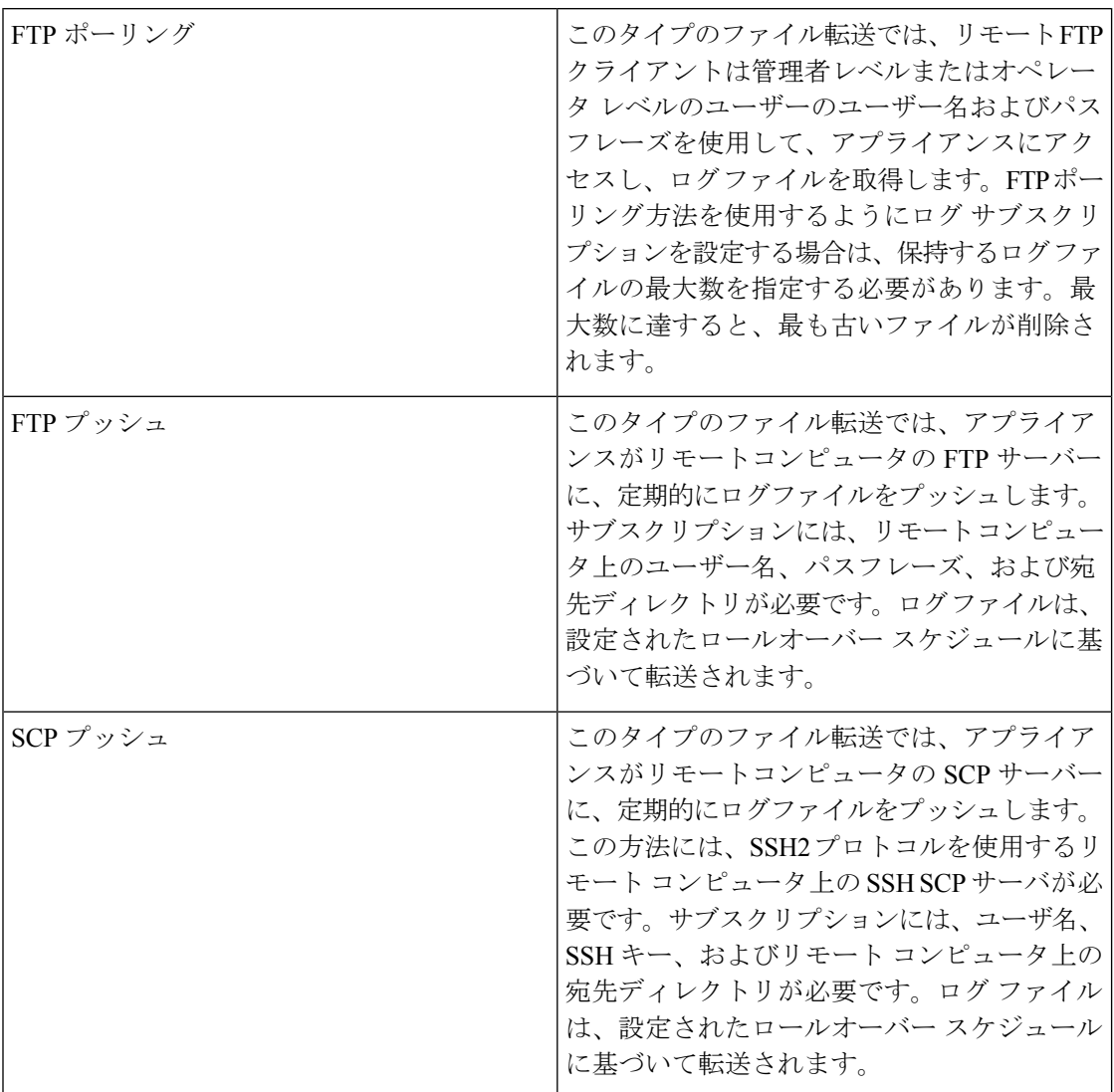

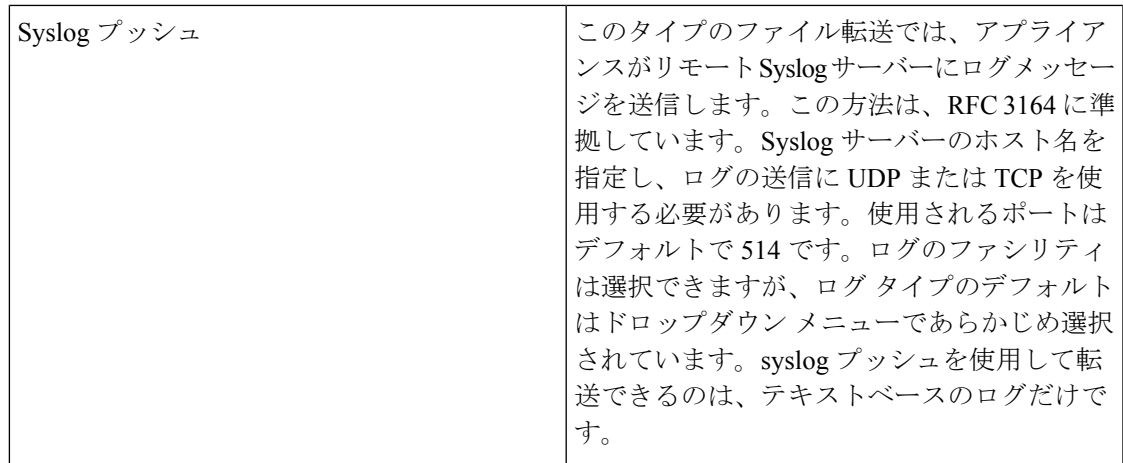

### ファイル名およびディレクトリ構造

AsyncOS はログ サブスクリプションで指定したログ名に基づいて、各ログ サブスクリプショ ンのディレクトリを作成します。ディレクトリ内のログのファイル名は、ログ サブスクリプ ションで指定されたファイル名、ログファイルが開始されたタイムスタンプ、および単一文字 のステータスコードで構成されています。次に、ディレクトリおよびファイル名の規則の例を 示します。

/<Log\_Name>/<Log\_Filename>.@<timestamp>.<statuscode>

ステータスコードは、.c(「current(現在)」の意味)、または.s(「saved(保存済み)」の 意味)です。保存済みのステータスのログ ファイルのみを転送する必要があります。

### ログのロールオーバーおよび転送スケジュール

ログサブスクリプションを作成するときに、ログのロールオーバー、古いファイルの転送、お よび新しいファイルの作成のトリガーを指定します。

次のトリガーのいずれかを選択します。

- ファイルサイズ(File size)
- 時刻
	- 指定した間隔で(秒、分、時間、または日数)

値を入力するときは、画面の例に従います。

2 時間半などの複合間隔を入力するには、例の 2h30m に従います。

または

• 毎日、指定した時刻に

または

• 選択した週の曜日の指定した時刻に

時刻を指定する場合は、24 時間形式を使用します。たとえば 11pm は 23:00 です。

1 日に複数のロールオーバー時間をスケジュール設定するには、時間をカンマで区切ります。 たとえば、深夜と正午にログをロールオーバーするには、00:00, 12:00 と入力します

アスタリスク(\*)をワイルドカードとして使用できます。たとえば、正確に毎時および30分 ごとにログをロールオーバーするには、\*:00, \*:30 と入力します

指定した制限に達すると(またはサイズおよび時間の両方に基づいた制限を設定している場合 は最初の制限に達すると)、ログファイルがロールオーバーされます。FTPポーリング転送メ カニズムに基づいたログサブスクリプションでは、ファイルが作成されると、それらのファイ ルが取得されるか、システムでログファイル用にさらにスペースが必要になるまで、アプライ アンスの FTP ディレクトリにそれらのファイルが保存されます。

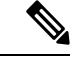

次の制限に達したときにロールオーバーが実行中の場合、新しいロールオーバーはスキッ プされます。エラーが記録され、アラートが送信されます。 (注)

### ログ ファイル内のタイムスタンプ

次のログ ファイルには、ログ自体の開始日と終了日、AsyncOS のバージョン、および GMT オ フセット(ログの開始時からの秒数)が含まれています。

- メール ログ
- セーフリスト/ブロックリスト ログ
- システム ログ

### デフォルトで有効になるログ

セキュリティ管理アプライアンスでは、次のログサブスクリプションが有効に事前設定されて います。

表 **<sup>1</sup> :** 事前設定されたログ サブスクリプション

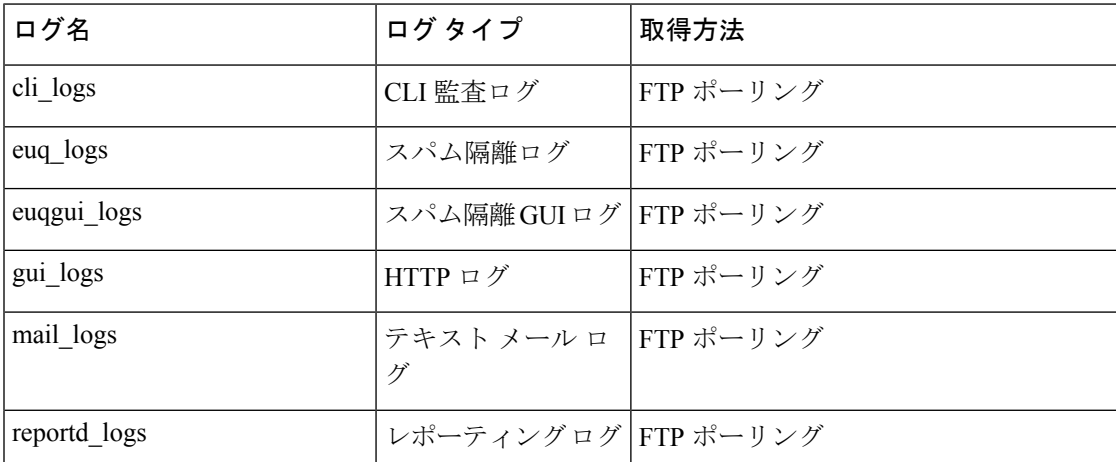

**4**

ログ

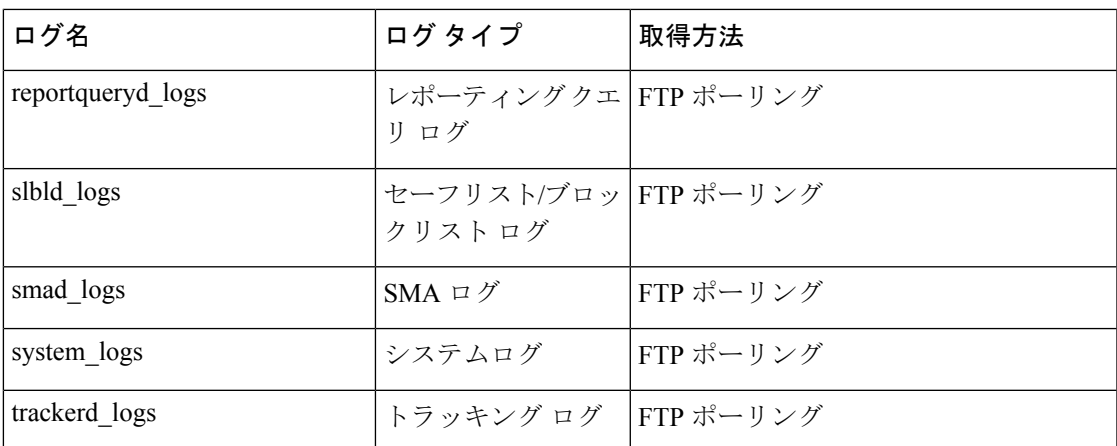

事前定義されているすべてのログ サブスクリプションでは、ログ レベルが Information に設定 されています。ログ レベルの詳細については、ログ レベルの設定 (31 ページ) を参照して ください。

適用されているライセンスキーによっては、追加のログサブスクリプションを設定できます。 ログ サブスクリプションの作成および編集については、ログ サブスクリプション (30 ペー ジ)を参照してください。

# ログ タイプ

- ログ タイプの概要 (6 ページ)
- コンフィギュレーション履歴ログの使用 (11 ページ)
- CLI 監査ログの使用 (12 ページ)
- FTP サーバ ログの使用 (13 ページ)
- HTTP ログの使用 (13 ページ)
- スパム隔離ログの使用 (14 ページ)
- スパム隔離 GUI ログの使用 (15 ページ)
- テキスト メール ログの使用 (15 ページ)
- NTP ログの使用 (21 ページ)
- レポーティング ログの使用 (21 ページ)
- レポーティング クエリー ログの使用 (22 ページ)
- セーフリスト/ブロックリスト ログの使用 (23 ページ)
- SMA ログの使用 (23 ページ)
- ステータス ログの使用 (24 ページ)
- システム ログの使用 (27 ページ)
- トラッキング ログについて (27 ページ)
- 監査ログの使用 (28 ページ)

## ログ タイプの概要

ログ サブスクリプションはログ タイプを名前、ログ レベル、およびファイル サイズや宛先情 報などのその他の特性に関連付けます。コンフィギュレーション履歴ログ以外のすべてのログ タイプで、複数のサブスクリプションを使用できます。ログタイプによってログに記録される データが決まります。ログ サブスクリプションを作成するときにログ タイプを選択します。 詳細については、ログ サブスクリプション (30 ページ)を参照してください。

AsyncOS では、次のログ タイプが生成されます。

#### 表 **2 :** ログ タイプ

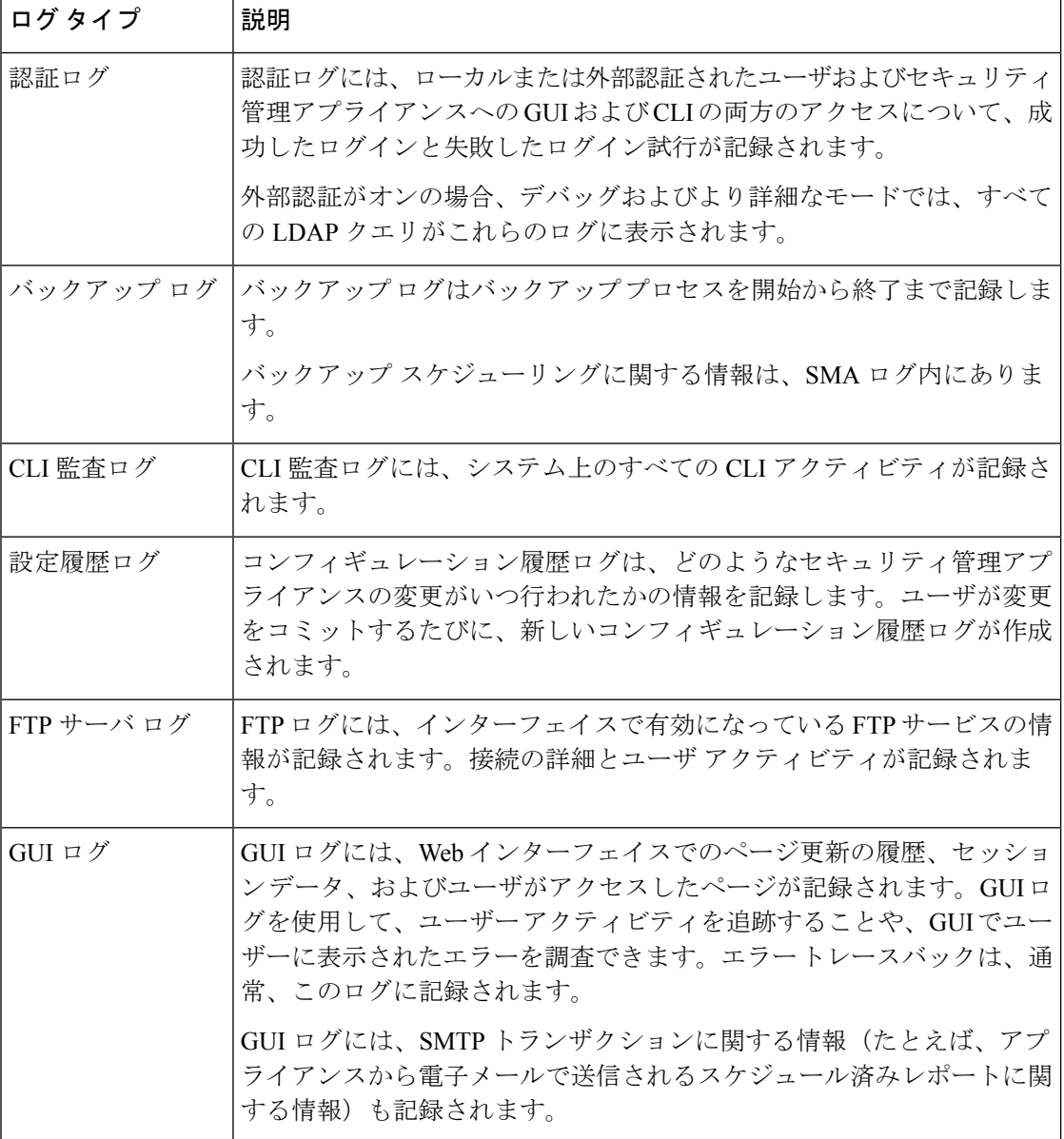

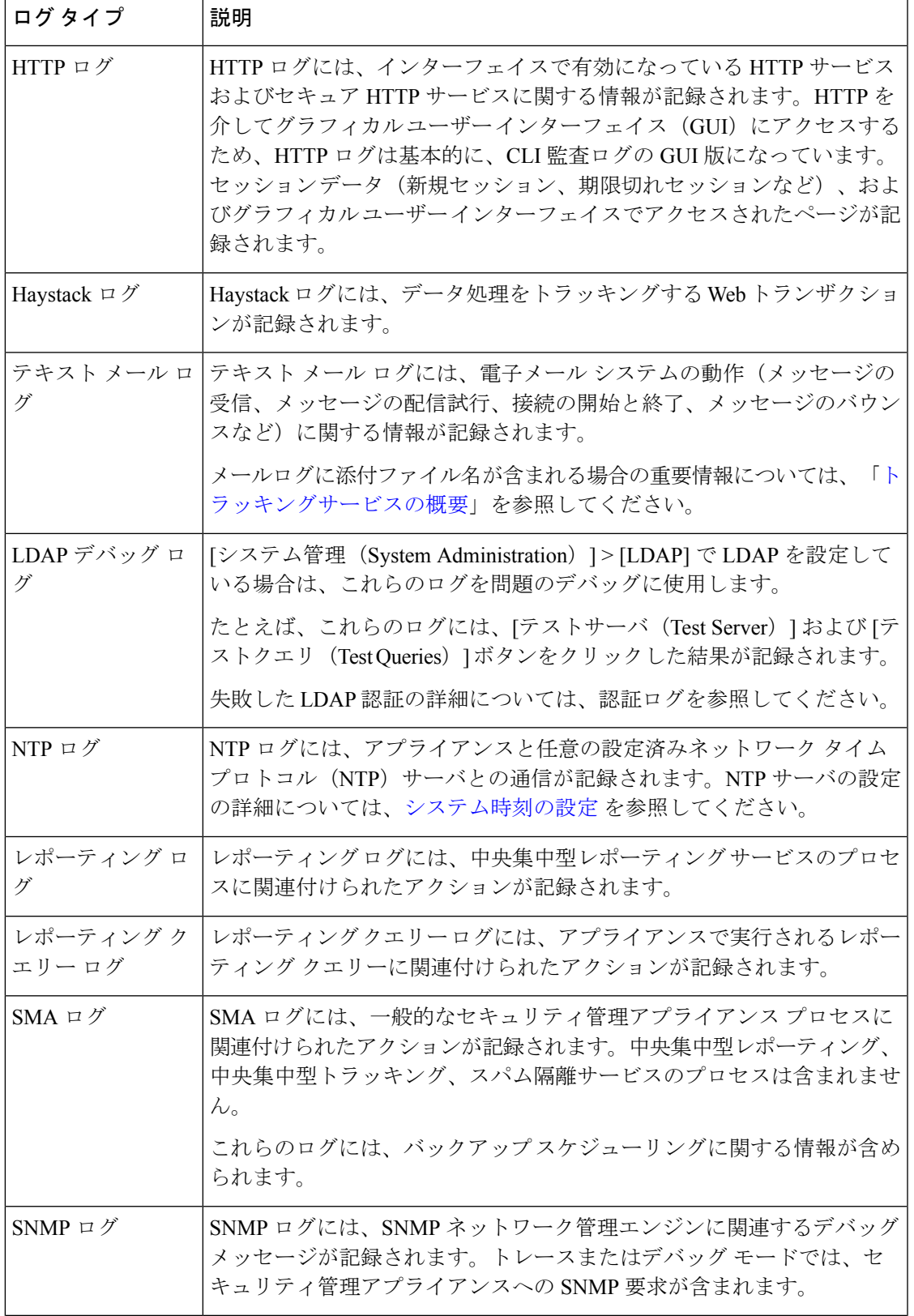

 $\mathbf I$ 

 $\overline{\phantom{a}}$ 

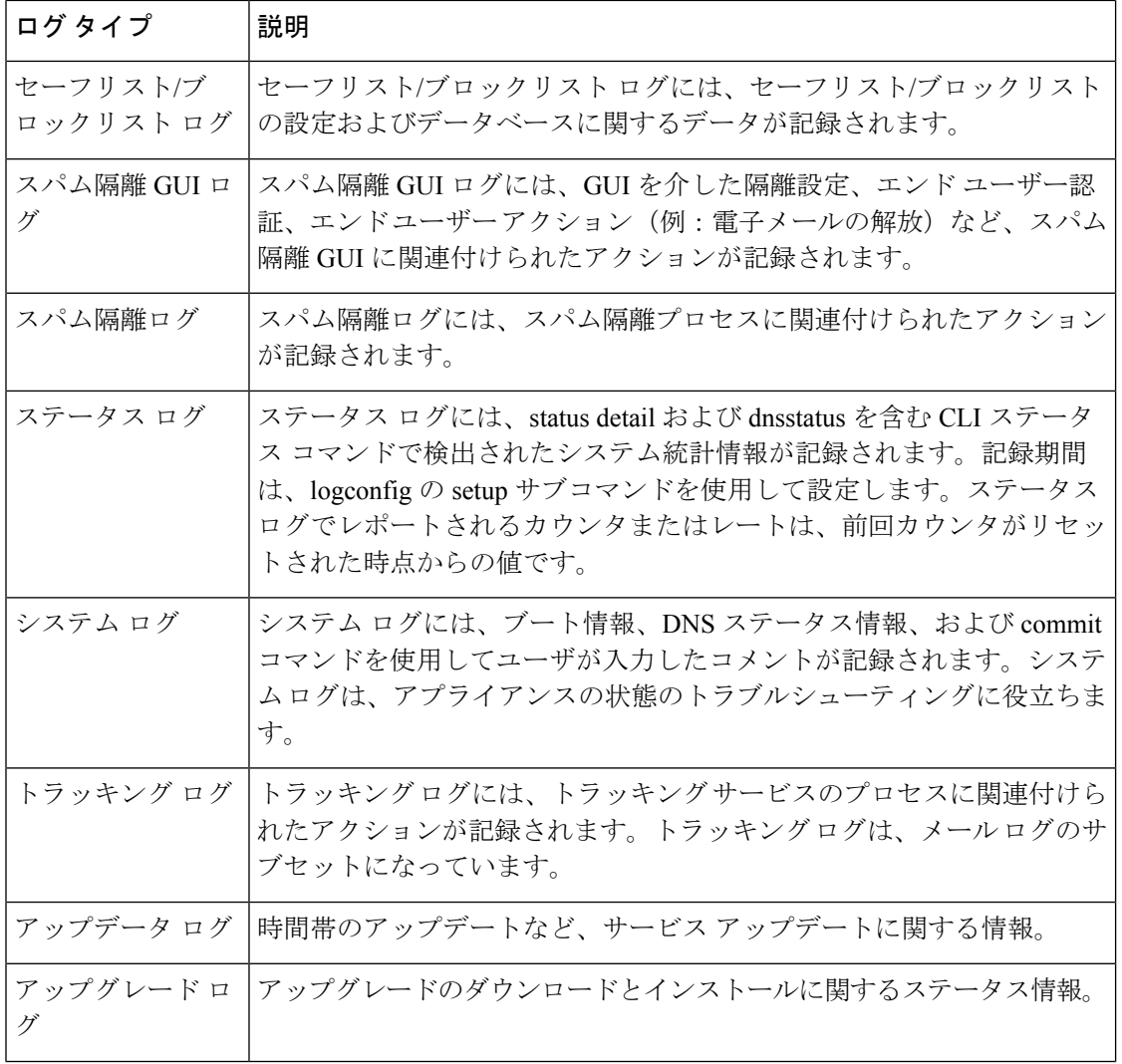

I

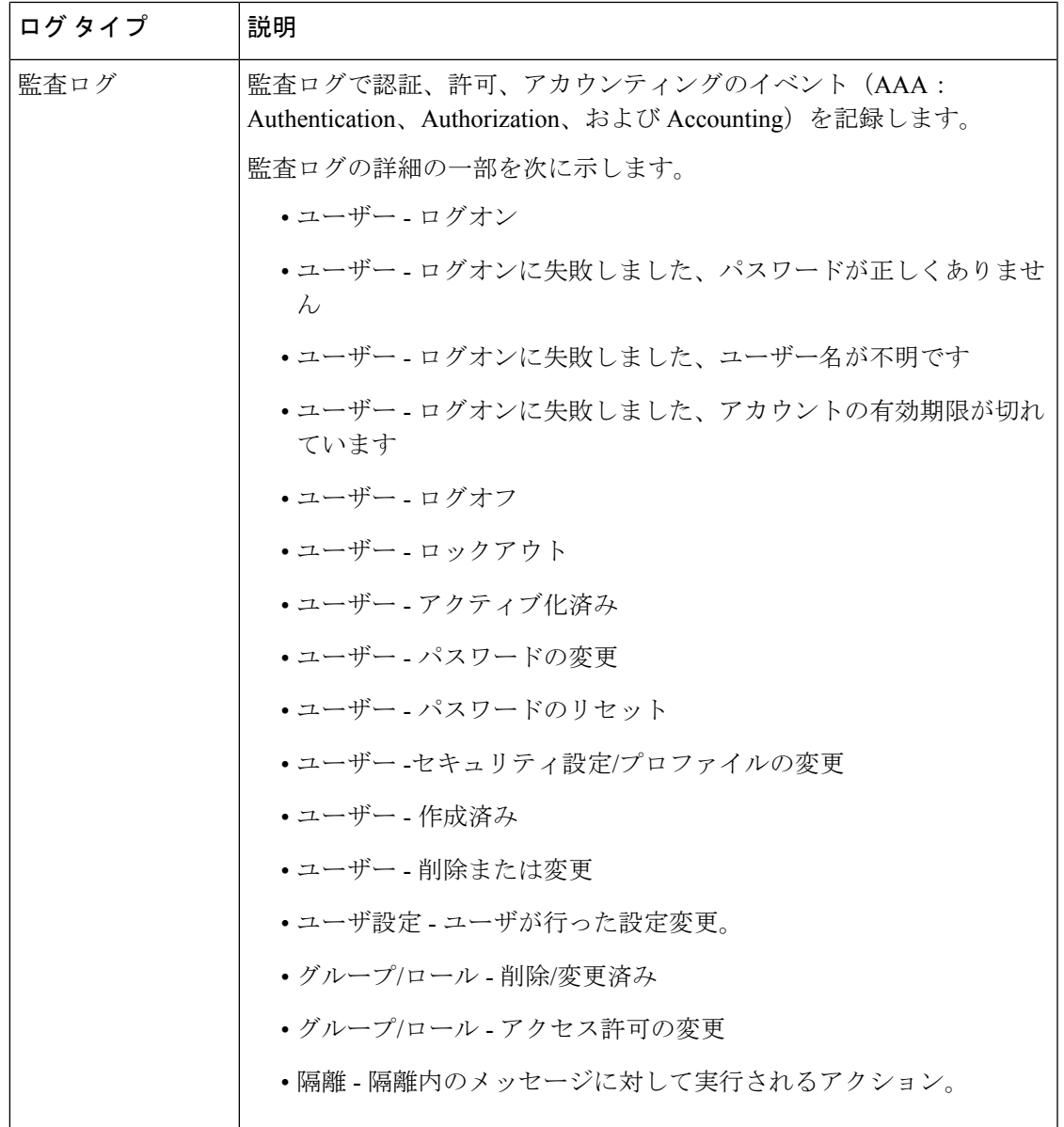

### ログ タイプの比較

Ι

次の表に、各ログ タイプの特徴をまとめます。

 $\overline{\phantom{a}}$ 

### 表 **3 :** ログ タイプの比較

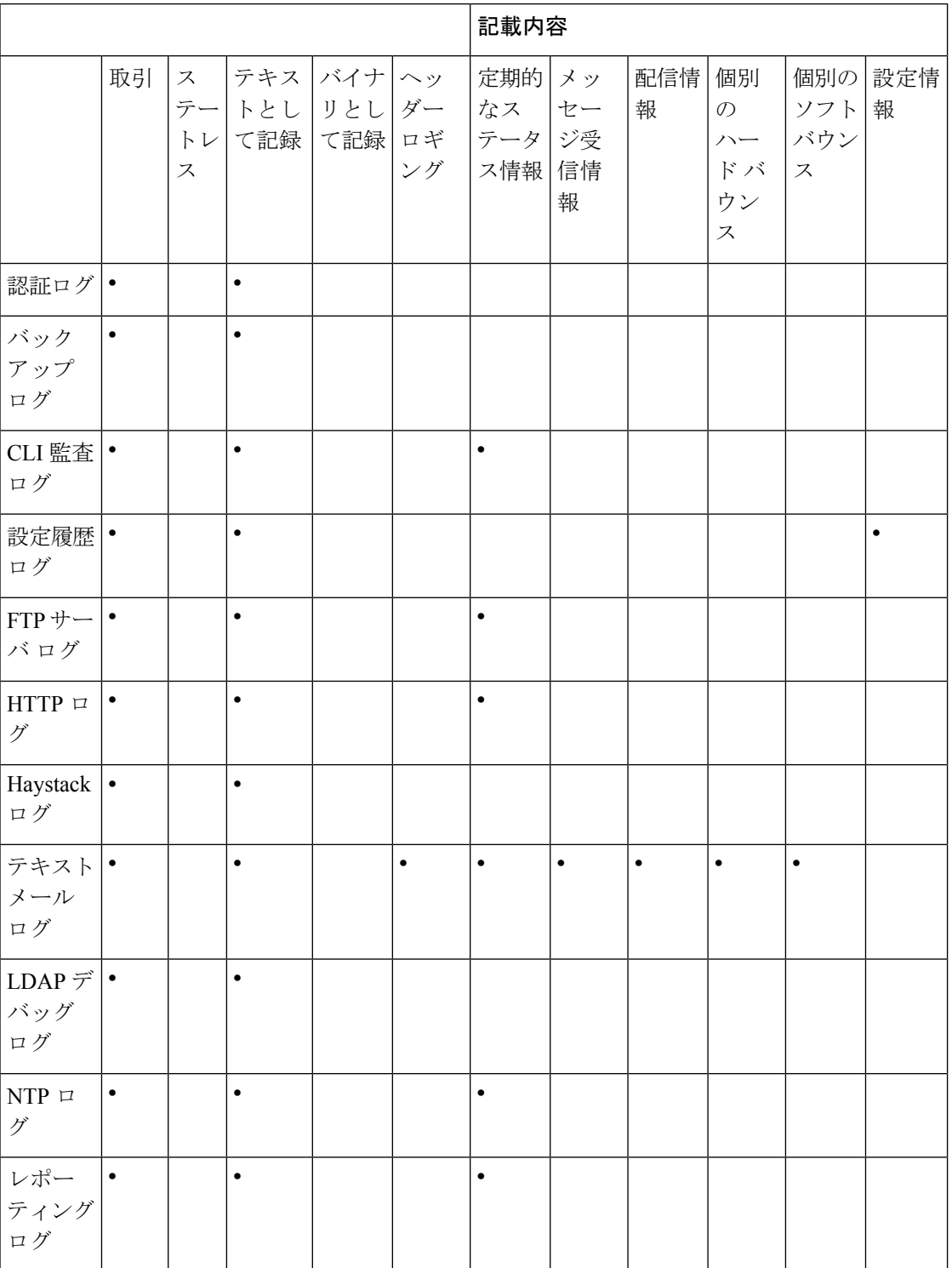

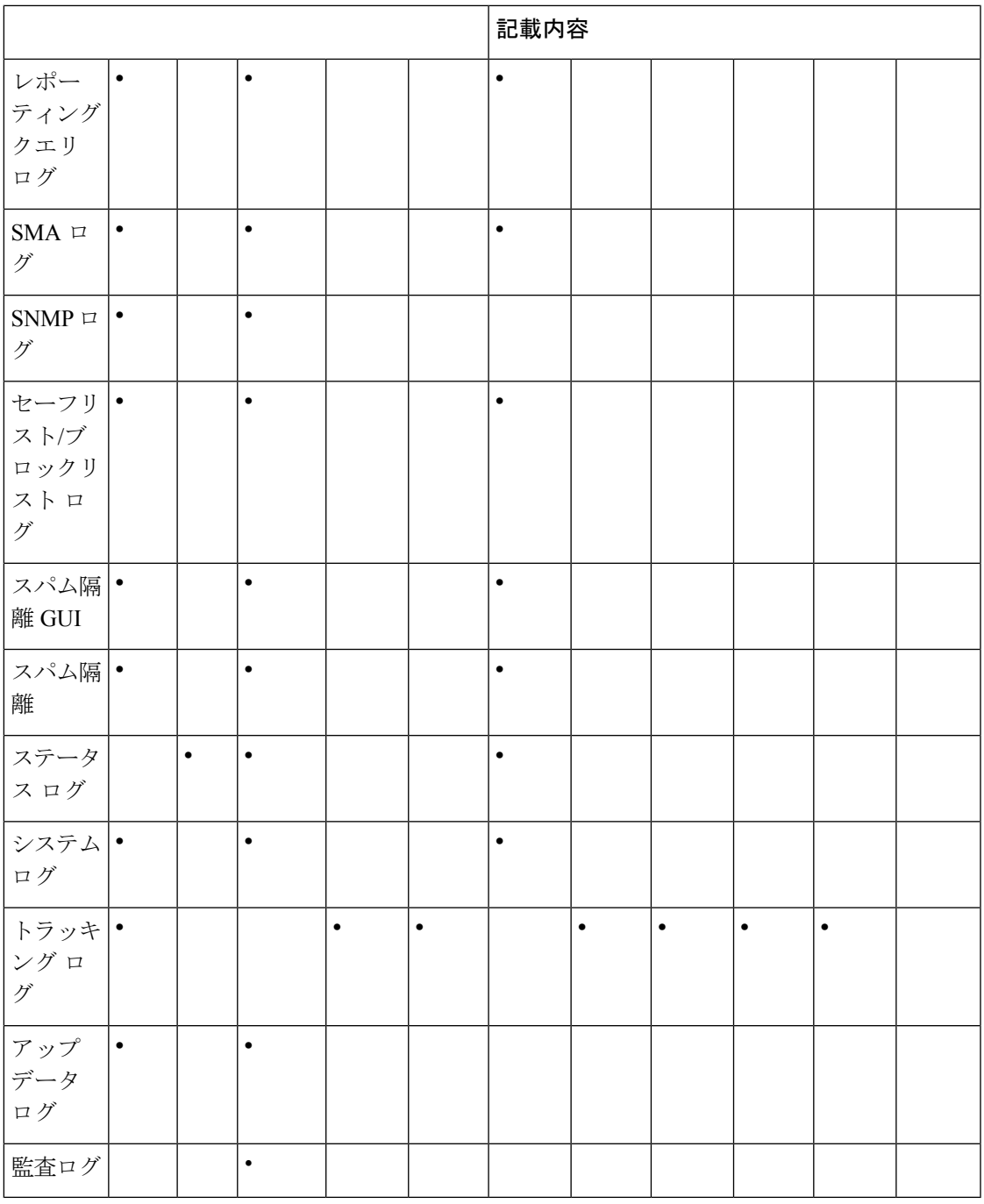

## コンフィギュレーション履歴ログの使用

コンフィギュレーション履歴ログは、ユーザの名前、ユーザが変更を行った設定の場所の説 明、および変更を保存するときにユーザが入力したコメントがリストされた追加のセクション を持つコンフィギュレーションファイルで構成されます。ユーザが変更を保存するたびに、変 更後のコンフィギュレーション ファイルを含む新しいログが作成されます。

#### 例

次の設定履歴ログの例は、システムへのログインを許可されているローカルユーザを定義する テーブルにユーザ(admin)がゲスト ユーザを追加したことを示しています。

```
<?xml version="1.0" encoding="ISO-8859-1"?>
<!DOCTYPE config SYSTEM "config.dtd">
< 1 - -XML generated by configuration change.
 Change comment: added guest user
  User: admin
  Configuration are described as:
   This table defines which local users are allowed to log into the system.
  Product: M160 Messaging Gateway(tm) Appliance
  Model Number: M160
 Version: 6.7.0-231
  Serial Number: 000000000ABC-D000000
 Number of CPUs: 1
 Memory (GB): 4
 Current Time: Thu Mar 26 05:34:36 2009
 Feature "Centralized Configuration Manager": Quantity = 10, Time Remaining = "25 days"
  Feature "Centralized Reporting": Quantity = 10, Time Remaining = "9 days"
 Feature "Centralized Tracking": Quantity = 10, Time Remaining = "30 days"
 Feature "Centralized Spam Quarantine": Quantity = 10, Time Remaining = "30 days"
 Feature "Receiving": Quantity = 1, Time Remaining = "Perpetual"
--&<config>
```
### **CLI** 監査ログの使用

次の表 に、CLI 監査ログに記録される統計情報を示します。

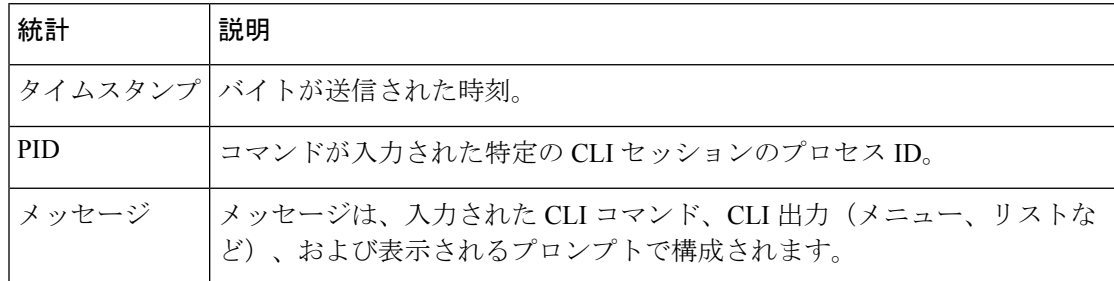

#### 表 **<sup>4</sup> : CLI** 監査ログの統計情報

#### 例

次の CLI 監査ログの例は、who および textconfig CLI コマンドが入力された PID 16434 の情報 を示しています。

```
Thu Sep 9 14:35:55 2004 Info: PID 16434: User admin entered 'who'; prompt was
'\nmail3.example.com> '
Thu Sep 9 14:37:12 2004 Info: PID 16434: User admin entered 'textconfig'; prompt was
'\nUsername Login Time Idle Time Remote Host What\n
======== ========== ========= =========== ====\n
admin Wed 11AM 3m 45s 10.1.3.14 tail\nadmin 02:32PM 0s
10.1.3.14 cli\nmail3.example.com> '
```
Thu Sep 9 14:37:18 2004 Info: PID 16434: User admin entered ''; prompt was '\nThere are no text resources currently defined.\n\n\nChoose the operation you want to perform:\n-NEW - Create a new text resource.\n- IMPORT - Import a text resource from a file.\n[]> '

## **FTP** サーバ ログの使用

次の表 に、FTP サーバー ログに記録される統計情報を示します。

#### 表 **5 : FTP** サーバ ログの統計情報

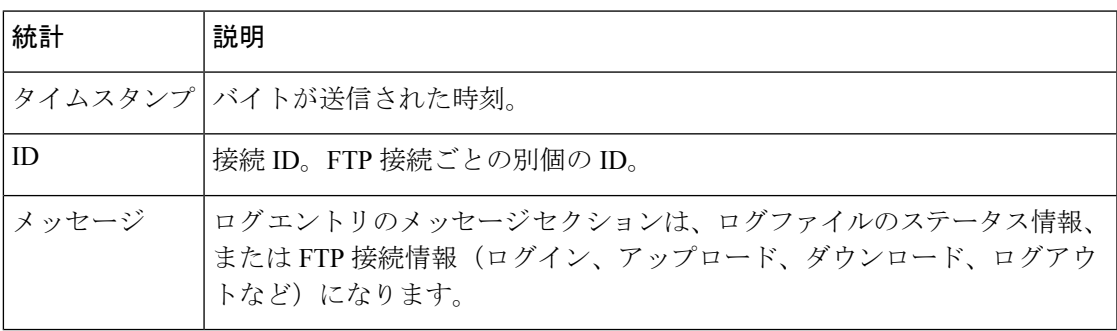

#### 例

次の FTP サーバー ログの例には、接続 (ID:1) が記録されています。着信接続の IP アドレス のほか、アクティビティ(ファイルのアップロードとダウンロード)およびログアウトが示さ れています。

```
Wed Sep 8 18:03:06 2004 Info: Begin Logfile
Wed Sep 8 18:03:06 2004 Info: Version: 4.0.0-206 SN: 00065BF3BA6D-9WFWC21
Wed Sep 8 18:03:06 2004 Info: Time offset from UTC: 0 seconds
Wed Sep 8 18:03:06 2004 Info: System is coming up
Fri Sep 10 08:07:32 2004 Info: Time offset from UTC: -25200 seconds
Fri Sep 10 08:07:32 2004 Info: ID:1 Connection from 10.1.3.14 on 172.19.0.86
Fri Sep 10 08:07:38 2004 Info: ID:1 User admin login SUCCESS
Fri Sep 10 08:08:46 2004 Info: ID:1 Upload wording.txt 20 bytes
Fri Sep 10 08:08:57 2004 Info: ID:1 Download words.txt 1191 bytes
Fri Sep 10 08:09:06 2004 Info: ID:1 User admin logout
```
### **HTTP** ログの使用

次の表 に、HTTP ログに記録される統計情報を示します。

#### 表 **6 : HTTP** ログに記録される統計情報

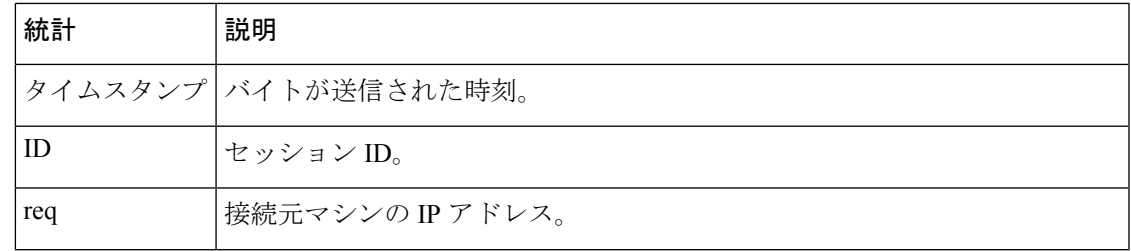

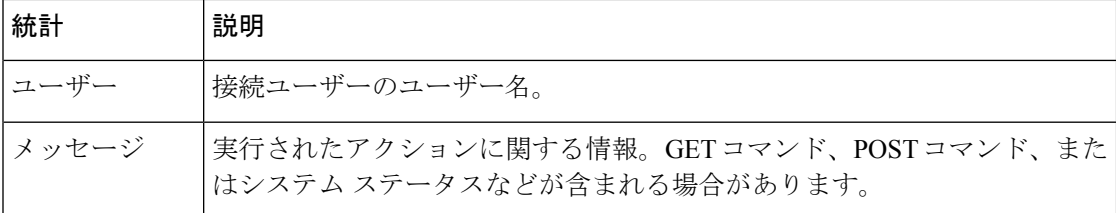

例

次の HTTP ログの例は、admin ユーザーによる GUI の使用(システム セットアップ ウィザー ドの実行など)を示しています。

Wed Sep 8 18:17:23 2004 Info: http service on 192.168.0.1:80 redirecting to https port 443 Wed Sep 8 18:17:23 2004 Info: http service listening on 192.168.0.1:80 Wed Sep 8 18:17:23 2004 Info: https service listening on 192.168.0.1:443 Wed Sep 8 11:17:24 2004 Info: Time offset from UTC: -25200 seconds Wed Sep 8 11:17:24 2004 Info: req:10.10.10.14 user:admin id:iaCkEh2h5rZknQarAecq POST /system\_administration/system\_setup\_wizard HTTP/1.1 303 Wed Sep 8 11:17:25 2004 Info: req:10.10.10.14 user:admin id:iaCkEh2h5rZknQarAecg GET /system\_administration/ssw\_done HTTP/1.1 200 Wed Sep 8 11:18:45 2004 Info: req:10.10.10.14 user:admin id:iaCkEh2h5rZknQarAecq GET /monitor/incoming\_mail\_overview HTTP/1.1 200 Wed Sep 8 11:18:45 2004 Info: req:10.10.10.14 user:admin id:iaCkEh2h5rZknQarAecg GET /monitor/mail\_flow\_graph?injector=&width=365&interval=0&type=recipientsin&height=190 HTTP/1.1 200 Wed Sep 8 11:18:46 2004 Info: req:10.10.10.14 user:admin id:iaCkEh2h5rZknQarAecg GET /monitor/classification\_graph?injector=&width=325&interval=0&type=recipientsin&height=190 HTTP/1.1 200 Wed Sep 8 11:18:49 2004 Info: req:10.10.10.14 user:admin id:iaCkEh2h5rZknQarAecq GET /monitor/quarantines HTTP/1.1 200

### スパム隔離ログの使用

次の表 に、スパム隔離ログに記録される統計情報を示します。

#### 表 **<sup>7</sup> :** スパム隔離ログの統計情報

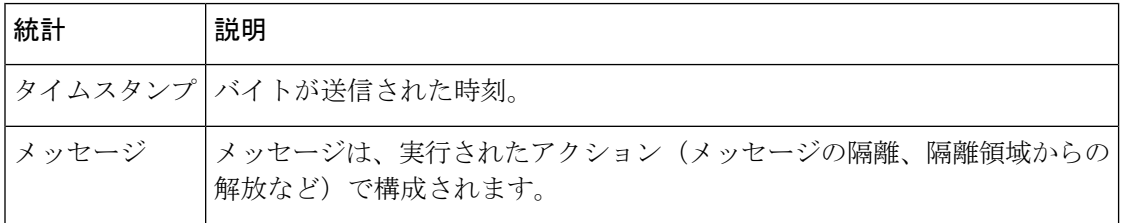

例

次のログの例は、隔離から admin@example.com に 2 個のメッセージ(MID 8298624 と MID 8298625)が解放されたことを示しています。

Mon Aug 14 21:41:47 2006 Info: ISQ: Releasing MID [8298624, 8298625] for all Mon Aug 14 21:41:47 2006 Info: ISQ: Delivering released MID 8298624 (skipping work queue) Mon Aug 14 21:41:47 2006 Info: ISQ: Released MID 8298624 to admin@example.com

Mon Aug 14 21:41:47 2006 Info: ISQ: Delivering released MID 8298625 (skipping work queue) Mon Aug 14 21:41:47 2006 Info: ISQ: Released MID8298625 to admin@example.com

### スパム隔離 **GUI** ログの使用

次の表 に、スパム隔離 GUI ログに記録される統計情報を示します。

#### 表 **8 :** スパム隔離 **GUI** ログの統計情報

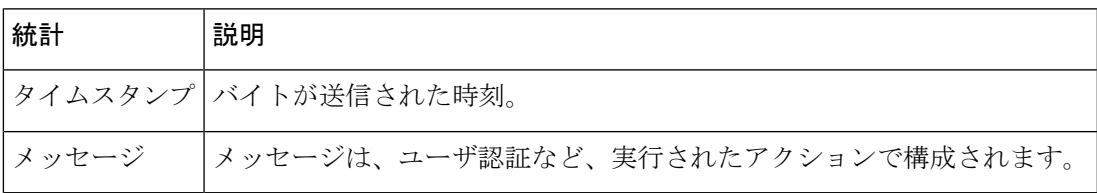

例

次のログの例は、成功した認証、ログイン、およびログアウトを示しています。

#### 表 **9 :** スパム隔離 **GUI** ログの例

Fri Aug 11 22:05:28 2006 Info: ISQ: Serving HTTP on 192.168.0.1, port 82

Fri Aug 11 22:05:29 2006 Info: ISQ: Serving HTTPS on 192.168.0.1, port 83

Fri Aug 11 22:08:35 2006 Info: Authentication OK, user admin

Fri Aug 11 22:08:35 2006 Info: logout:- user:pqufOtL6vyI5StCqhCfO session:10.251.23.228

Fri Aug 11 22:08:35 2006 Info: login:admin user:pqufOtL6vyI5StCqhCfO session:10.251.23.228

Fri Aug 11 22:08:44 2006 Info: Authentication OK, user admin

## テキスト メール ログの使用

これらのログには、電子メールの受信、電子メールの配信、およびバウンスの詳細が記録され ます。これらのログは、特定のメッセージの配信を理解し、システムパフォーマンスを分析す るうえで有益な情報源となります。

これらのログに、特別な設定は必要ありません。ただし、添付ファイル名を表示するには、適 切なシステムの設定が必要です。添付ファイル名は、常に記録されるわけではありません。詳 細については、「トラッキングサービスの概要」を参照してください。[トラッキングサービス](b_sma_admin_guide_13_8_1_chapter7.pdf#nameddest=unique_388) [の概要](b_sma_admin_guide_13_8_1_chapter7.pdf#nameddest=unique_388)

次の表 に、テキスト メール ログに表示される情報を示します。

#### 表 **10 :** テキスト メール ログの統計情報

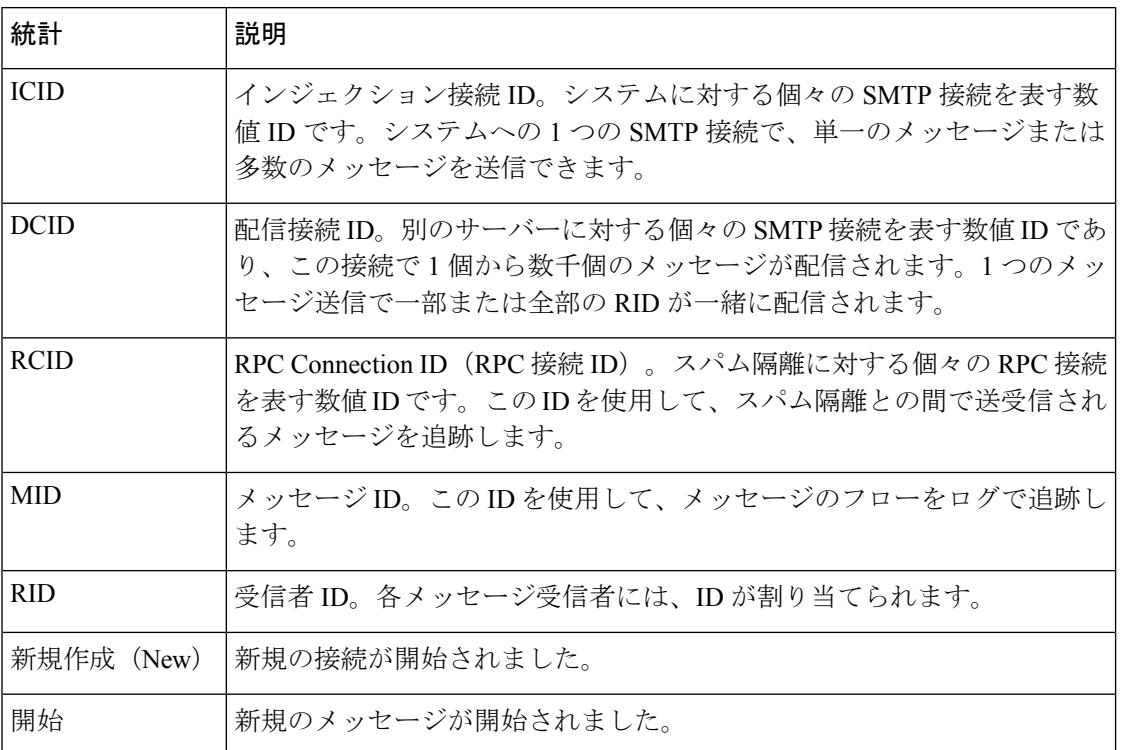

### テキスト メール ログのサンプル

ログ ファイルを解釈するためのガイドとして、次のサンプルを使用してください。

ログ ファイルの各行には、番号が割り当てられません。ここでは、単にサンプル用とし て番号が割り当てられています。 (注)

表 **<sup>11</sup> :** テキスト メール ログの詳細

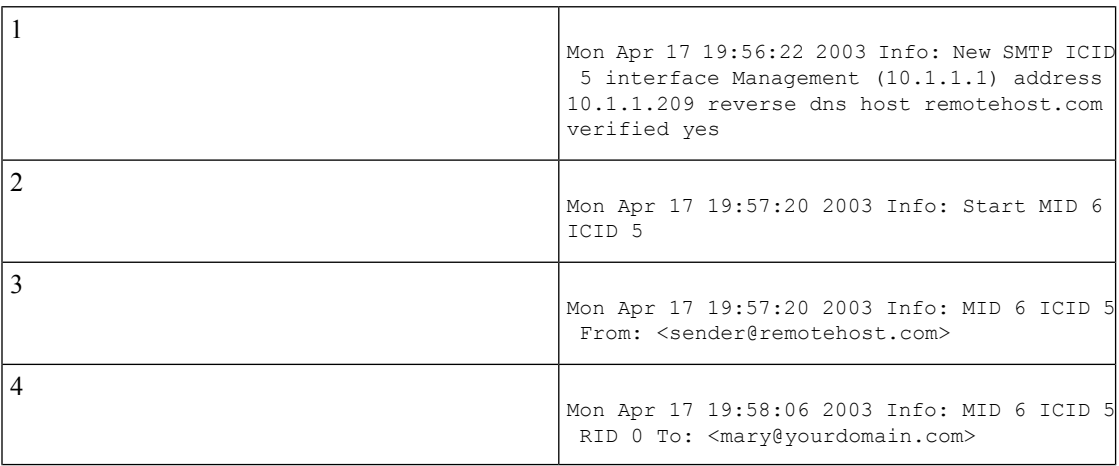

ログ

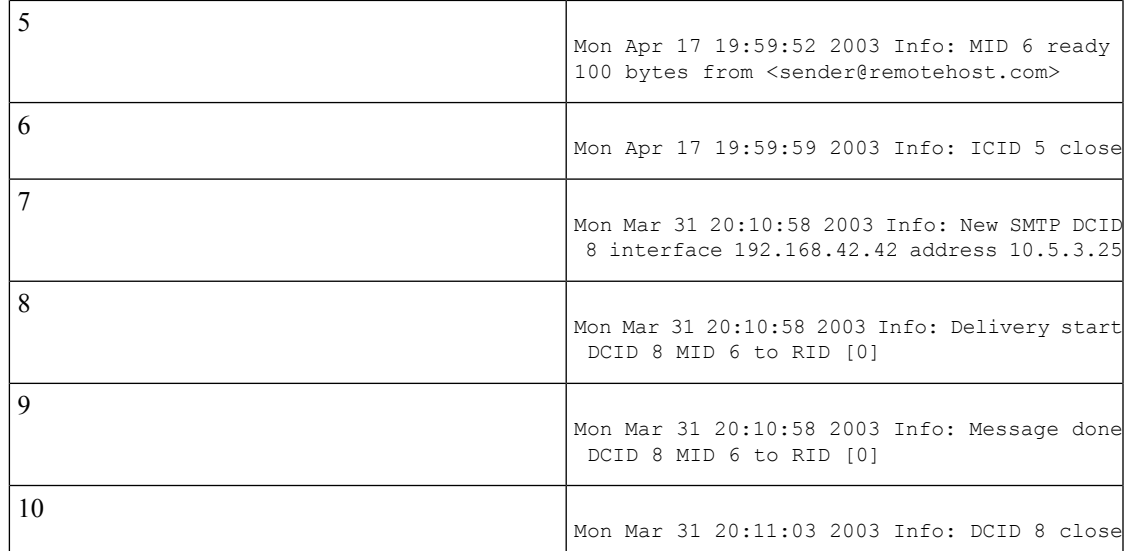

前述のログ ファイルを読み取るためのガイドとして、次の表を使用してください。

### 表 **12 :** テキスト メール ログの例の詳細

┃ ログ

Ι

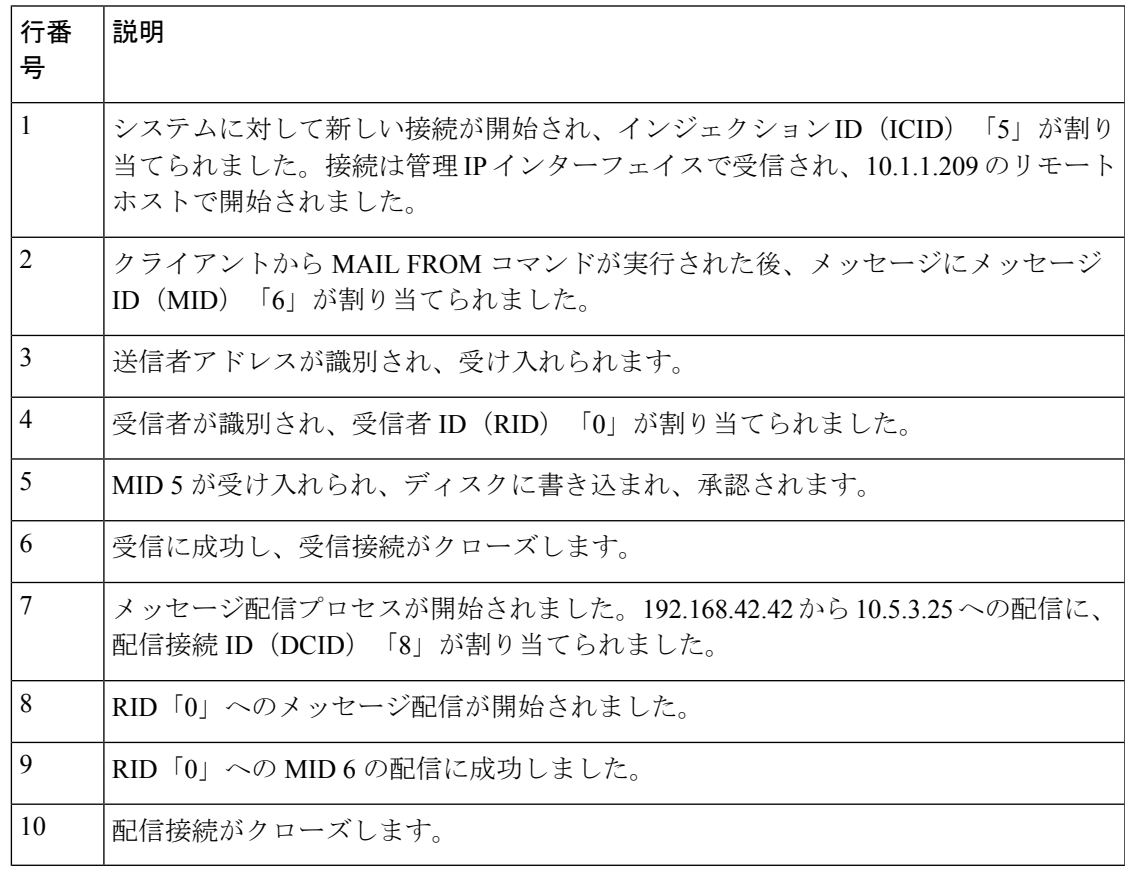

### テキスト メール ログ エントリの例

次の例で、さまざまなケースに基づくログ エントリを示します。

#### メッセージ受信

1 人の受信者に対するメッセージがアプライアンスにインジェクトされます。メッセージは正 常に配信されます。

Wed Jun 16 21:42:34 2004 Info: New SMTP ICID 282204970 interface mail.example.com (1.2.3.4) address 2.3.4.5 reverse dns host unknown verified no Wed Jun 16 21:42:34 2004 Info: ICID 282204970 SBRS None Wed Jun 16 21:42:35 2004 Info: Start MID 200257070 ICID 282204970 Wed Jun 16 21:42:35 2004 Info: MID 200257070 ICID 282204970 From: <someone@foo.com> Wed Jun 16 21:42:36 2004 Info: MID 200257070 ICID 282204970 RID 0 To: <user@example.com> Wed Jun 16 21:42:38 2004 Info: MID 200257070 Message-ID '<37gva9\$5uvbhe@mail.example.com>' Wed Jun 16 21:42:38 2004 Info: MID 200257070 Subject 'Hello' Wed Jun 16 21:42:38 2004 Info: MID 200257070 ready 24663 bytes from <someone@foo.com> Wed Jun 16 21:42:38 2004 Info: MID 200257070 antivirus negative Wed Jun 16 21:42:38 2004 Info: MID 200257070 queued for delivery Wed Jun 16 21:42:38 2004 Info: New SMTP DCID 2386069 interface 1.2.3.4 address 1.2.3.4 Wed Jun 16 21:42:38 2004 Info: Delivery start DCID 2386069 MID 200257070 to RID [0] Wed Jun 16 21:42:38 2004 Info: ICID 282204970 close Wed Jun 16 21:42:38 2004 Info: Message done DCID 2386069 MID 200257070 to RID [0] [('X-SBRS', 'None')] Wed Jun 16 21:42:38 2004 Info: MID 200257070 RID [0] Response 2.6.0 <37gva9\$5uvbhe@mail.example.com> Queued mail for delivery Wed Jun 16 21:42:43 2004 Info: DCID 2386069 close

#### 正常なメッセージ配信の例

Mon Mar 31 20:10:58 2003 Info: New SMTP DCID 5 interface 172.19.0.11 address 63.251.108.110 Mon Mar 31 20:10:58 2003 Info: Delivery start DCID 5 MID 4 to RID [0] Mon Mar 31 20:10:58 2003 Info: Message done DCID 5 MID 4 to RID [0] Mon Mar 31 20:11:03 2003 Info: DCID 5 close

#### 失敗したメッセージ配信(ハード バウンス)

2 人の受信者が指定されたメッセージがアプライアンスにインジェクトされます。配信時に、 宛先ホストが 5XX エラーを返しました。これは、メッセージをどちらの受信者にも配信でき なかったことを示します。アプライアンスは、送信者に通知して、キューからそれらの受信者 を削除します。

Mon Mar 31 20:00:23 2003 Info: New SMTP DCID 3 interface 172.19.0.11 address 64.81.204.225 Mon Mar 31 20:00:23 2003 Info: Delivery start DCID 3 MID 4 to RID [0, 1] Mon Mar 31 20:00:27 2003 Info: Bounced: DCID 3 MID 4 to RID 0 - 5.1.0 - Unknown address error ('550', ['<george@yourdomain.com>... Relaying denied']) [] Mon Mar 31 20:00:27 2003 Info: Bounced: DCID 3 MID 4 to RID 1 - 5.1.0 - Unknown address error ('550', ['<jane@yourdomain.com>... Relaying denied']) [] Mon Mar 31 20:00:32 2003 Info: DCID 3 close

#### 最終的に正常に配信されるソフト バウンスの例

メッセージがアプライアンスにインジェクトされます。最初の配信試行で、メッセージはソフ トバウンスして、その後の配信キューに入れられます。2回めの試行でメッセージは正常に配 信されます。

**18**

ログ

Mon Mar 31 20:10:58 2003 Info: New SMTP DCID 5 interface 172.19.0.11 address 63.251.108.110 Mon Mar 31 20:00:23 2003 Info: Delivery start DCID 3 MID 4 to RID [0, 1] Mon Mar 31 20:00:23 2003 Info: Delayed: DCID 5 MID 4 to RID 0 - 4.1.0 - Unknown address error ('466', ['Mailbox temporarily full.'])[] Mon Mar 31 20:00:23 2003 Info: Message 4 to RID [0] pending till Mon Mar 31 20:01:23 2003 Mon Mar 31 20:01:28 2003 Info: DCID 5 close Mon Mar 31 20:01:28 2003 Info: New SMTP DCID 16 interface PublicNet address 172.17.0.113 Mon Mar 31 20:01:28 2003 Info: Delivery start DCID 16 MID 4 to RID [0] Mon Mar 31 20:01:28 2003 Info: Message done DCID 16 MID 4 to RID [0] Mon Mar 31 20:01:33 2003 Info: DCID 16 close

#### メッセージ スキャン結果(**scanconfig**)

次のプロンプトで、メッセージの構成要素を分解できない場合(添付ファイルを削除する場 合)の動作を scanconfig コマンドを使用して決定した場合、

If a message could not be deconstructed into its component parts in order to remove specified attachments, the system should: 1. Deliver 2. Bounce 3. Drop [3]> メール ログに以下が表示されます。

*scanconfig* で、メッセージを分解できない場合に配信するように設定した場合。

Tue Aug 3 16:36:29 2004 Info: MID 256 ICID 44784 From: <test@virus.org> Tue Aug 3 16:36:29 2004 Info: MID 256 ICID 44784 RID 0 To: <joe@example.com> Tue Aug 3 16:36:29 2004 Info: MID 256 Message-ID '<137398.@virus.org>' Tue Aug 3 16:36:29 2004 Info: MID 256 Subject 'Virus Scanner Test #22' Tue Aug 3 16:36:29 2004 Info: MID 256 ready 1627 bytes from <test@virus.org> Tue Aug 3 16:36:29 2004 Warning: MID 256, Message Scanning Problem: Continuation line seen before first header Tue Aug 3 16:36:29 2004 Info: ICID 44784 close Tue Aug 3 16:36:29 2004 Info: MID 256 antivirus positive 'EICAR-AV-Test' Tue Aug 3 16:36:29 2004 Info: Message aborted MID 256 Dropped by antivirus Tue Aug 3 16:36:29 2004 Info: Message finished MID 256 done

*scanconfig* で、メッセージを分解できない場合にドロップするように設定した場合。

Tue Aug 3 16:38:53 2004 Info: Start MID 257 ICID 44785 Tue Aug 3 16:38:53 2004 Info: MID 257 ICID 44785 From: test@virus.org Tue Aug 3 16:38:53 2004 Info: MID 257 ICID 44785 RID 0 To: <joe@example.com> Tue Aug 3 16:38:53 2004 Info: MID 257 Message-ID '<392912.@virus.org>' Tue Aug 3 16:38:53 2004 Info: MID 25781 Subject 'Virus Scanner Test #22' Tue Aug 3 16:38:53 2004 Info: MID 257 ready 1627 bytes from <test@virus.org> Tue Aug 3 16:38:53 2004 Warning: MID 257, Message Scanning Problem: Continuation line seen before first header Tue Aug 3 16:38:53 2004 Info: Message aborted MID 25781 Dropped by filter 'drop\_zip\_c' Tue Aug 3 16:38:53 2004 Info: Message finished MID 257 done Tue Aug 3 16:38:53 2004 Info: ICID 44785 close

#### 添付ファイルを含むメッセージ

この例では、添付ファイル名の識別を有効にするように、条件「Message Body Contains」を含 むコンテンツ フィルタが設定されています。

Sat Apr 23 05:05:42 2011 Info: New SMTP ICID 28 interface Management (192.0.2.10) address 224.0.0.10 reverse dns host test.com verified yes Sat Apr 23 05:05:42 2011 Info: ICID 28 ACCEPT SG UNKNOWNLIST match sbrs[-1.0:10.0] SBRS 0.0 Sat Apr 23 05:05:42 2011 Info: Start MID 44 ICID 28 Sat Apr 23 05:05:42 2011 Info: MID 44 ICID 28 From: <sender1@example.com> Sat Apr 23 05:05:42 2011 Info: MID 44 ICID 28 RID 0 To: <recipient1@example.org> Sat Apr 23 05:05:42 2011 Info: MID 44 Message-ID '<000001cba32e\$f24ff2e0\$d6efd8a0\$@com>' Sat Apr 23 05:05:42 2011 Info: MID 44 Subject 'Message 001' Sat Apr 23 05:05:42 2011 Info: MID 44 ready 240129 bytes from <sender1@example.com> Sat Apr 23 05:05:42 2011 Info: MID 44 matched all recipients for per-recipient policy DEFAULT in the inbound table Sat Apr 23 05:05:42 2011 Info: ICID 28 close Sat Apr 23 05:05:42 2011 Info: MID 44 interim verdict using engine: CASE spam negative Sat Apr 23 05:05:42 2011 Info: MID 44 using engine: CASE spam negative Sat Apr 23 05:05:43 2011 Info: MID 44 attachment 'Banner.gif' Sat Apr 23 05:05:43 2011 Info: MID 44 attachment '=D1=82=D0=B5=D1=81=D1=82.rst' Sat Apr 23 05:05:43 2011 Info: MID 44 attachment 'Test=20Attachment.docx' Sat Apr 23 05:05:43 2011 Info: MID 44 queued for delivery

3 つの添付ファイルの 2 番目が Unicode であることに注意してください。Unicode を表示でき ない端末では、このような添付ファイルは quoted-printable 形式で表示されます。

### 生成またはリライトされたメッセージ

リライト/リダイレクトアクションなどの一部の機能(alt-rcpt-toフィルタ、アンチスパムRCPT リライト、bcc() アクション、アンチウイルス リダイレクションなど)にこよって、新しいメッ セージが作成されます。ログに目を通して結果を確認し、必要に応じて MID や、場合によっ ては DCID を追加します。次のようなエントリが可能です。

Tue Jun 1 20:02:16 2004 Info: MID 14 generated based on MID 13 by bcc filter 'nonetest' または

Tue Jan 6 15:03:18 2004 Info: MID 2 rewritten to 3 by antispam Fri May 14 20:44:43 2004 Info: MID 6 rewritten to 7 by alt-rcpt-to-filter filter 'testfilt'

(注) 「Rewritten」エントリは、新しい MID の使用を示すログの行の後に表示されます。

### スパム隔離へのメッセージの送信

メッセージを隔離領域に送信すると、メール ログでは、RPC 接続を識別する RPC 接続 ID (RCID)を使用して、隔離領域との間の移動が追跡されます。次のメール ログでは、スパム としてタグが付けられたメッセージがスパム隔離に送信されています。

Wed Feb 14 12:11:40 2007 Info: Start MID 2317877 ICID 15726925 Wed Feb 14 12:11:40 2007 Info: MID 2317877 ICID 15726925 From: <HLD@chasehf.bfi0.com> Wed Feb 14 12:11:40 2007 Info: MID 2317877 ICID 15726925 RID 0 To: <stevel@healthtrust.org> Wed Feb 14 12:11:40 2007 Info: MID 2317877 Message-ID '<W1TH05606E5811BEA0734309D4BAF0.323.14460.pimailer44.DumpShot.2@email.chase.com>' Wed Feb 14 12:11:40 2007 Info: MID 2317877 Subject 'Envision your dream home - Now make it a reality'

Wed Feb 14 12:11:40 2007 Info: MID 2317877 ready 15731 bytes from <HLD@chasehf.bfi0.com> Wed Feb 14 12:11:40 2007 Info: MID 2317877 matched all recipients for per-recipient policy DEFAULT in the inbound table Wed Feb 14 12:11:41 2007 Info: MID 2317877 using engine: CASE spam suspect Wed Feb 14 12:11:41 2007 Info: EUQ: Tagging MID 2317877 for quarantine Wed Feb 14 12:11:41 2007 Info: MID 2317877 antivirus negative Wed Feb 14 12:11:41 2007 Info: MID 2317877 queued for delivery Wed Feb 14 12:11:44 2007 Info: RPC Delivery start RCID 756814 MID 2317877 to local Spam Quarantine Wed Feb 14 12:11:45 2007 Info: EUQ: Quarantined MID 2317877 Wed Feb 14 12:11:45 2007 Info: RPC Message done RCID 756814 MID 2317877 Wed Feb 14 12:11:45 2007 Info: Message finished MID 2317877 done

## **NTP** ログの使用

次の表 に、NTP ログに記録される統計情報を示します。

```
表 13 : NTP ログに記録される統計情報
```
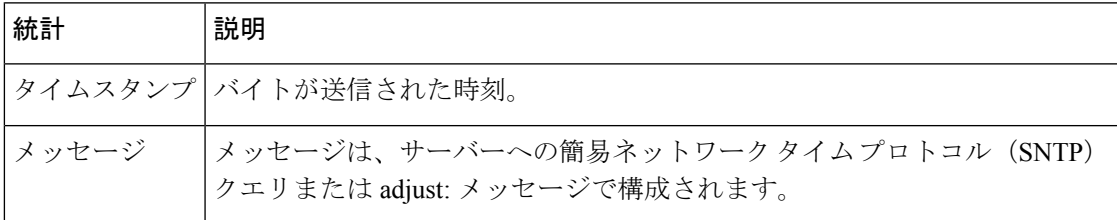

#### 例

次の NTP ログの例は、アプライアンスから NTP ホストへの 2 度のポーリングを示していま す。

Thu Sep 9 07:36:39 2004 Info: sntp query host 10.1.1.23 delay 653 offset -652 Thu Sep 9 07:36:39 2004 Info: adjust: time\_const: 8 offset: -652us next\_poll: 4096 Thu Sep 9 08:44:59 2004 Info: sntp query host 10.1.1.23 delay 642 offset -1152 Thu Sep 9 08:44:59 2004 Info: adjust: time const: 8 offset: -1152us next poll: 4096

## レポーティング ログの使用

次の表 に、レポーティング ログに記録される統計情報を示します。

表 **<sup>14</sup> :** レポーティング ログの統計情報

| 統計     | 説明                                |
|--------|-----------------------------------|
|        | タイムスタンプ バイトが送信された時刻。              |
| 「メッセージ | メッセージは、ユーザ認証など、実行されたアクションで構成されます。 |

例

次のレポーティングログの例は、情報ログレベルに設定されたアプライアンスを示していま す。

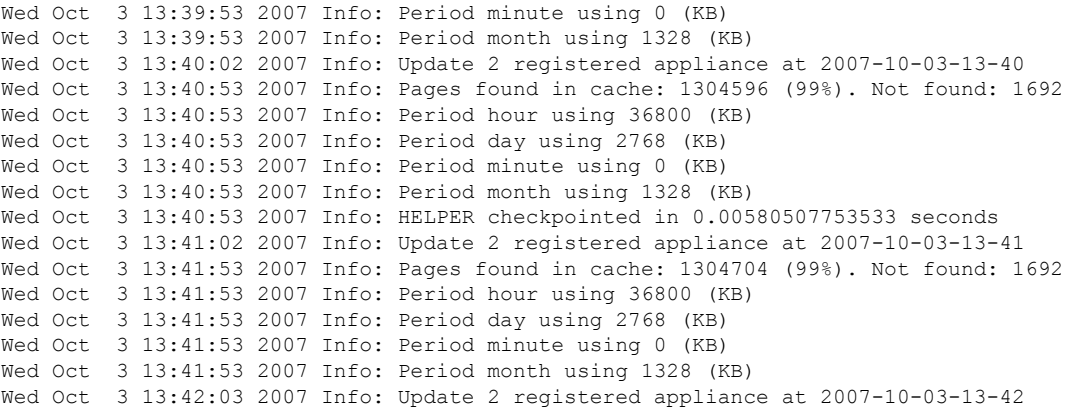

### レポーティング クエリー ログの使用

次の表 に、レポーティング クエリー ログに記録される統計情報を示します。

表 **15 :** レポーティング クエリー ログの統計情報

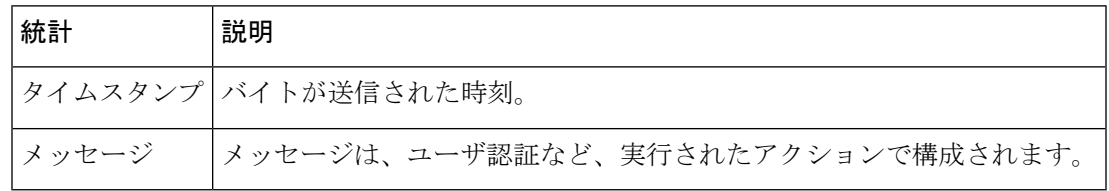

#### 例

次のレポーティング クエリ ログの例は、アプライアンスによって、2007 年 8 月 29 日から 10 月 10 日までの期間で毎日の発信メール トラフィック クエリが実行されていることを示してい ます。

```
Tue Oct 2 11:30:02 2007 Info: Query: Closing interval handle 811804479.
Tue Oct 2 11:30:02 2007 Info: Query: Closing interval handle 811804480.
Tue Oct 2 11:30:02 2007 Info: Query: Closing query handle 302610228.
Tue Oct 2 11:30:02 2007 Info: Query: Merge query with handle 302610229 for
['MAIL_OUTGOING_TRAFFIC_SUMMARY.
DETECTED_SPAM', 'MAIL_OUTGOING_TRAFFIC_SUMMARY.DETECTED_VIRUS',
'MAIL OUTGOING TRAFFIC SUMMARY.THREAT CONTEN
T_FILTER', 'MAIL_OUTGOING_TRAFFIC_SUMMARY.TOTAL_CLEAN_RECIPIENTS',
'MAIL_OUTGOING_TRAFFIC_SUMMARY.TOTAL_RECI
PIENTS PROCESSED'] for rollup period "day" with interval range 2007-08-29 to 2007-10-01
with key constraints
None sorting on ['MAIL_OUTGOING_TRAFFIC_SUMMARY.DETECTED_SPAM'] returning results from
0 to 2 sort_ascendin
g=False.
Tue Oct 2 11:30:02 2007 Info: Query: Closing query handle 302610229.
Tue Oct 2 11:30:02 2007 Info: Query: Merge query with handle 302610230 for
['MAIL_OUTGOING_TRAFFIC_SUMMARY.
TOTAL_HARD_BOUNCES', 'MAIL_OUTGOING_TRAFFIC_SUMMARY.TOTAL_RECIPIENTS_DELIVERED',
'MAIL_OUTGOING_TRAFFIC_SUMM
ARY.TOTAL_RECIPIENTS'] for rollup period "day" with interval range 2007-08-29 to 2007-10-01
 with key constra
ints None sorting on ['MAIL_OUTGOING_TRAFFIC_SUMMARY.TOTAL_HARD_BOUNCES'] returning
```

```
results from 0 to 2 sort
_ascending=False.
Tue Oct 2 11:30:02 2007 Info: Query: Closing query handle 302610230.
```
## セーフリスト**/**ブロックリスト ログの使用

次の表 に、セーフリスト/ブロックリスト ログに記録される統計情報を示します。

表 **16 :** セーフリスト**/**ブロックリスト ログの統計情報

| 統計      | 説明                                |
|---------|-----------------------------------|
|         | タイムスタンプ バイトが送信された時刻。              |
| メッセージ - | メッセージは、ユーザ認証など、実行されたアクションで構成されます。 |

例

次のセーフリスト/ブロックリスト ログの例は、アプライアンスによって 2 時間ごとにデータ ベースのスナップショットが作成されていることを示しています。送信者がデータベースに追 加された時刻も示されます。

Fri Sep 28 14:22:33 2007 Info: Begin Logfile Fri Sep 28 14:22:33 2007 Info: Version: 6.0.0-425 SN: XXXXXXXXXXXX-XXX Fri Sep 28 14:22:33 2007 Info: Time offset from UTC: 10800 seconds Fri Sep 28 14:22:33 2007 Info: System is coming up. Fri Sep 28 14:22:33 2007 Info: SLBL: The database snapshot has been created. Fri Sep 28 16:22:34 2007 Info: SLBL: The database snapshot has been created. Fri Sep 28 18:22:34 2007 Info: SLBL: The database snapshot has been created. Fri Sep 28 20:22:34 2007 Info: SLBL: The database snapshot has been created. Fri Sep 28 22:22:35 2007 Info: SLBL: The database snapshot has been created. ......................... Mon Oct 1 14:16:09 2007 Info: SLBL: The database snapshot has been created. Mon Oct 1 14:37:39 2007 Info: SLBL: The database snapshot has been created. Mon Oct 1 15:31:37 2007 Warning: SLBL: Adding senders to the database failed. Mon Oct 1 15:32:31 2007 Warning: SLBL: Adding senders to the database failed. Mon Oct 1 16:37:40 2007 Info: SLBL: The database snapshot has been created.

## **SMA** ログの使用

次の表 に、SMA ログに記録される統計情報を示します。

#### 表 **<sup>17</sup> : SMA** ログの統計情報

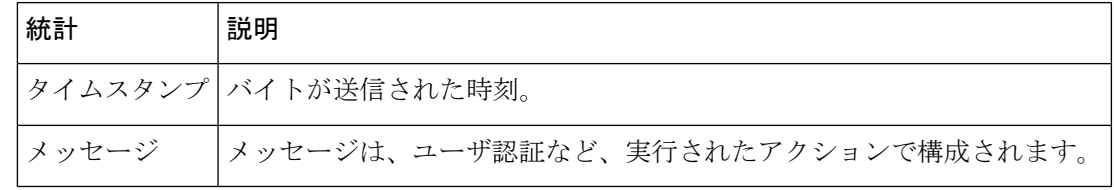

次の SMA ログの例は、Email Security Appliance からトラッキング ファイルをダウンロードす る中央集中型トラッキング サービスと、EmailSecurity Appliance からレポーティング ファイル をダウンロードする中央集中型レポーティング サービスを示しています。

Wed Oct 3 13:26:39 2007 Info: TRANSFER: Plugin TRACKINGPLUGIN downloading from 172.29.0.17 - /export/tracki ng/tracking.@20071003T202244Z\_20071003T202544Z.s Wed Oct 3 13:28:11 2007 Info: TRANSFER: Plugin TRACKINGPLUGIN downloading from 172.29.0.15 - /export/tracki ng/tracking.@20071003T202443Z\_20071003T202743Z.s Wed Oct 3 13:28:46 2007 Info: TRANSFER: Plugin TRACKINGPLUGIN downloading from 172.29.0.17 - /export/tracki ng/tracking.@20071003T202544Z\_20071003T202844Z.s Wed Oct 3 13:31:27 2007 Info: TRANSFER: Plugin TRACKINGPLUGIN downloading from 172.29.0.15 - /export/tracki ng/tracking.@20071003T202743Z\_20071003T203043Z.s Wed Oct 3 13:31:28 2007 Info: TRANSFER: Plugin REPORTINGPLUGIN downloading from 172.29.0.15 - /reporting/ou tgoing queue/rpx.2007-10-03-20-15Z.000F1F6ECA7C-2RWDB51.v1.tgz Wed Oct 3 13:31:53 2007 Info: TRANSFER: Plugin TRACKINGPLUGIN downloading from 172.29.0.17 - /export/tracki ng/tracking.@20071003T202844Z\_20071003T203144Z.s Wed Oct 3 13:32:31 2007 Info: TRANSFER: Plugin REPORTINGPLUGIN downloading from 172.29.0.17 - /reporting/ou tgoing queue/rpx.2007-10-03-20-15Z.0019B9B316E4-JZ41PC1.v1.tqz Wed Oct 3 13:34:40 2007 Info: TRANSFER: Plugin TRACKINGPLUGIN downloading from 172.29.0.15 - /export/tracki ng/tracking.@20071003T203043Z\_20071003T203343Z.s

## ステータス ログの使用

ステータス ログには、status、status detail、および dnsstatus などの CLI ステータス コマンドで 検出されたシステム統計情報が記録されます。記録期間は、logconfig の setup サブコマンドを 使用して設定します。ステータスログでレポートされるカウンタまたはレートは、前回カウン タがリセットされた時点からの値です。

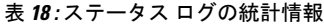

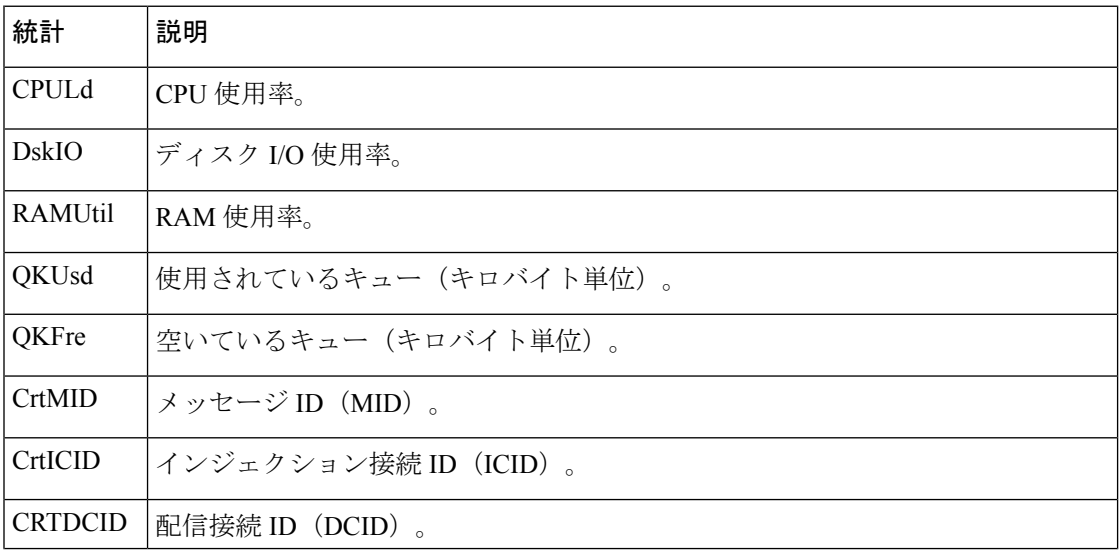

**24**

ログ

ш

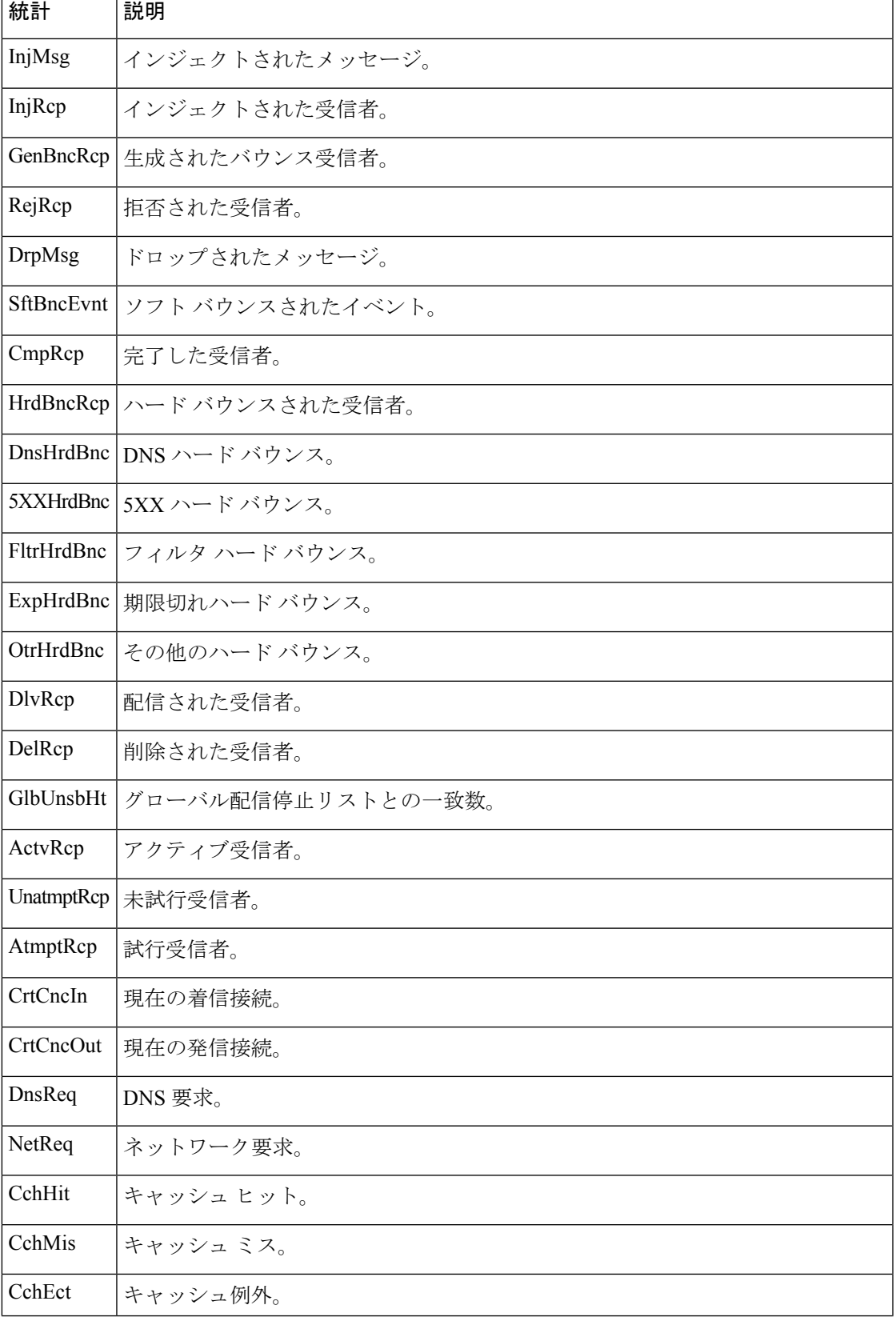

 $\mathbf{l}$ 

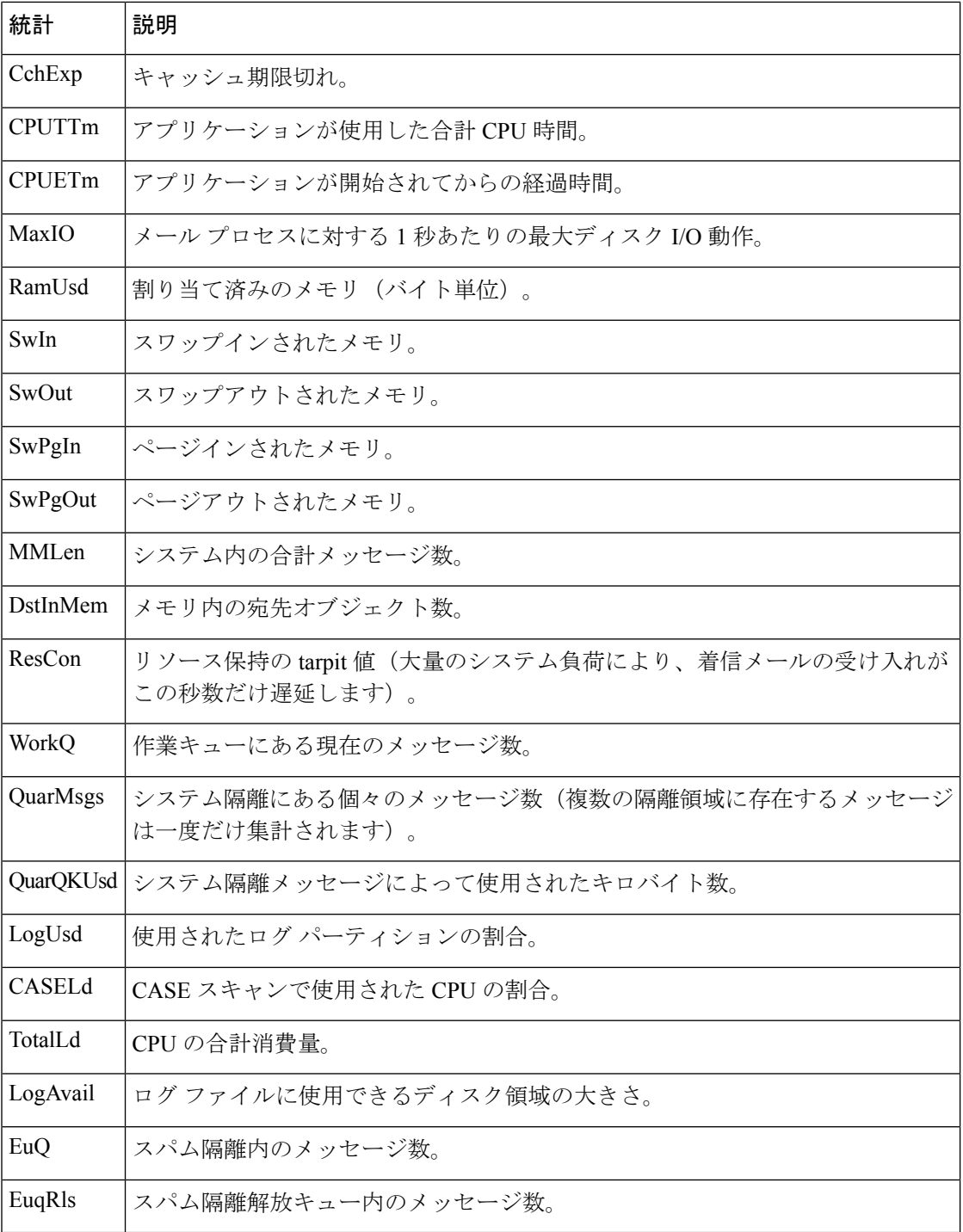

例

Fri Feb 24 15:14:39 2006 Info: Status: CPULd 0 DskIO 0 RAMUtil 2 QKUsd 0 QKFre 8388608 CrtMID 19036 CrtICID 35284 CrtDCID 4861 InjMsg 13889 InjRcp 14230 GenBncRcp 12 RejRcp 6318 DrpMsg 7437 SftBncEvnt 1816 CmpRcp 6813 HrdBncRcp 18 DnsHrdBnc 2 5XXHrdBnc 15 FltrHrdBnc 0 ExpHrdBnc 1 OtrHrdBnc 0 DlvRcp 6793 DelRcp 2 GlbUnsbHt 0 ActvRcp 0 UnatmptRcp 0 AtmptRcp 0 CrtCncIn 0 CrtCncOut 0 DnsReq 143736 NetReq 224227 CchHit 469058 CchMis

504791 CchEct 15395 CchExp 55085 CPUTTm 228 CPUETm 181380 MaxIO 350 RAMUsd 21528056 MMLen 0 DstInMem 4 ResCon 0 WorkQ 0 QuarMsgs 0 QuarQKUsd 0 LogUsd 3 AVLd 0 BMLd 0 CASELd 3 TotalLd 3 LogAvail 17G EuQ 0 EuqRls 0

### システム ログの使用

次の表 に、システム ログに記録される統計情報を示します。

#### 表 **19 :** システム ログの統計情報

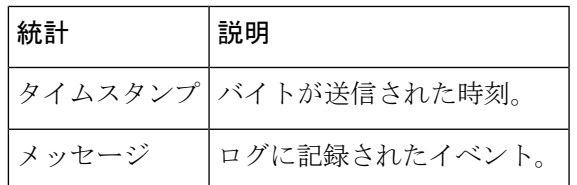

#### 例

次のシステム ログの例は、commit を実行したユーザーの名前と入力されたコメントを含む、 いくつかの commit エントリを示しています。

Wed Sep 8 18:02:45 2004 Info: Version: 6.0.0-206 SN: XXXXXXXXXXXX-XXX Wed Sep 8 18:02:45 2004 Info: Time offset from UTC: 0 seconds Wed Sep 8 18:02:45 2004 Info: System is coming up Wed Sep 8 18:02:49 2004 Info: bootstrapping DNS cache Wed Sep 8 18:02:49 2004 Info: DNS cache bootstrapped Wed Sep 8 18:13:30 2004 Info: PID 608: User admin commit changes: SSW:Passphrase Wed Sep 8 18:17:23 2004 Info: PID 608: User admin commit changes: Completed Web::SSW Thu Sep 9 08:49:27 2004 Info: Time offset from UTC: -25200 seconds Thu Sep 9 08:49:27 2004 Info: PID 1237: User admin commit changes: Added a second CLI log for examples Thu Sep 9 08:51:53 2004 Info: PID 1237: User admin commit changes: Removed example CLI log.

## トラッキング ログについて

トラッキング ログには、AsyncOS の電子メール動作に関する情報が記録されます。ログ メッ セージは、メール ログに記録されたメッセージのサブセットです。

トラッキング ログは、メッセージ トラッキング データベースを作成するため、メッセージ ト ラッキング コンポーネントで使用されます。ログ ファイルはデータベースの作成プロセスで 消費されるので、トラッキングログは一過性のものになります。トラッキングログの情報は、 人による読み取りや解析を目的とした設計になっていません。

トラッキング ログは、リソースの効率性を保つためにバイナリ形式で記録され、転送されま す。情報は、論理的にレイアウトされ、Cisco が提供するユーティリティを使用して変換した 後は人による読み取りが可能になります。変換ツールは、URL:http://tinyurl.com/3c5l8rにあり ます。

### 監査ログの使用

監査ログで認証、許可、アカウンティングのイベント(AAA:Authentication、Authorization、 およびAccounting)を記録します。ほとんどの情報は、デバッグレベルまたはトレースレベル です。

#### 監査ログエントリの例:

- •この例では、ユーザ (admin など) が次の場合にログが表示されます。
	- アプライアンスの Web インターフェイスにログインした場合。
	- アプライアンスの Web インターフェイスからログアウトした場合。

Tue Aug 25 12:33:17 2020 Info: Appliance: mail1.example.com, Interaction Mode: GUI, User: admin, Source IP: 192.168.1.1, Destination IP: 192.168.2.2, Event: Successful login Tue Aug 25 12:33:17 2020 Info: Appliance: mail1.example.com, Interaction Mode: GUI, User: admin, Source IP: 192.168.1.1, Event: Session established successfully Tue Aug 25 12:33:58 2020 Info: Appliance: mail1.example.com, Interaction Mode: GUI, User: admin, Source IP: 192.168.1.1, Event: User logged out Tue Aug 25 12:33:58 2020 Info: Appliance: mail1.example.com, Interaction Mode: GUI, User: admin, Source IP: 192.168.1.1, Event: Session terminated

•この例では、ユーザー (admin) が logconfigCLIコマンドを入力したことがログに示され ています。

Thu Oct 8 13:33:38 2020 Info: Appliance: mail1.example.com, Interaction Mode: CLI, User: admin, Source IP: 192.168.1.1, Event: User input was 'logconfig' Thu Oct 8 13:33:46 2020 Info: Appliance: mail1.example.com, Interaction Mode: CLI, User: admin, Source IP: 192.168.1.1, Event: User input was 'Enter'

• この例では、ユーザー(admin)がアプライアンスのレガシー Web インターフェイスで GUI ページを表示したことがログに示されています。

Thu Oct 8 13:35:07 2020 Info: Appliance: mail1.example.com, Interaction Mode: GUI, User: admin, Source IP: 192.168.1.1, Location: /network/dns, Event: User visited the web page.

•この例では、新しいユーザー(admin)が Web インターフェイスを使用してアプライアン スに追加されましたが、変更はコミットされていないことがログに示されています。

```
Thu Oct 8 13:36:30 2020 Info: Appliance: mail1.example.com, Interaction Mode: GUI,
User: admin,
Source IP: 192.168.1.1, Location: /system_administration/access/users, Event: Added
user "admin" and changes
will reflect after commit.
Thu Oct 8 13:37:22 2020 Info: Appliance: mail1.example.com, Interaction Mode: GUI,
User: admin,
Source IP: 192.168.1.1, Location: /system_administration/access/users, Event: Deleted
user "admin" and changes
will reflect after commit.
```
• この例では、ユーザー(admin)がアプライアンスの Web インターフェイスでコミットさ れなかったすべての変更を破棄したことがログに示されています。

**28**

ログ

Thu Oct 8 13:39:44 2020 Info: Appliance: mail1.example.com, Interaction Mode: GUI, User: admin, Source IP: 192.168.1.1, Location: /commit, Event: User discarded all uncommitted changes.

•この例では、ユーザ (adminなど) がCLIを介してコミットされなかったすべての変更を破 棄したことがログに示されています。

Thu Oct 8 13:41:38 2020 Info: Appliance: mail1.example.com, Interaction Mode: CLI, User: admin, Source IP: 192.168.1.1, Event: User discarded all uncommitted changes.

• この例では、ユーザ(adminなど)がWeb UIセッションタイムアウトの設定を変更したこ とがログに示されています。

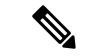

アプライアンスで行われた設定変更の詳細を表示するには、 設定履歴ログを表示するか、監査ログのデバッグモードを有 効にします。 (注)

Thu Oct 8 13:45:46 2020 Info: Appliance: mail1.example.com, User: admin, Event: The following configuration changes were commited with comment - 'N/A' Thu Oct 8 13:45:46 2020 Info: \* [standalone] Number of seconds before the Web UI session times out.

• この例では、認証に失敗したため、AsyncOS APIがログサブスクリプションを取得できな かったことがログに示されています。

Thu Oct 8 13:52:28 2020 Debug: 08/Oct/2020 13:52:28 +0000 Error - Code: 401, Details: Unauthorized (No permission -- see authorization schemes) Thu Oct 8 13:52:28 2020 Info: Appliance: mail1.example.com, Interaction Mode: API, User: admin, Role: Role Not Available, Source IP: 192.168.1.1, Destination IP: 192.168.2.2, Location: GET /sma/api/v2.0/config/logs/subscriptions/ HTTP/1.0, Event: User is not valid.

• この例では、認証に成功したため、AsyncOS APIがログサブスクリプションを取得できた ことがログに示されています。

Thu Oct 8 13:52:37 2020 Info: Appliance: mail1.example.com, Interaction Mode: API, User: admin, Role: Administrator, Source IP: 192.168.1.1, Destination IP: 192.168.2.2, Location: GET /sma/api/v2.0/config/logs/subscriptions/ HTTP/1.0, Event: API Access Success.

- この例では、ログに次の内容が表示されています。
	- CLI を使用してアプライアンスに新しいユーザー (admin) が追加されましたが、変 更はコミットされませんでした。
	- 既存のユーザーアカウントの詳細は、CLI を使用してアプライアンスで更新されまし たが、変更はコミットされませんでした。

Thu Oct 8 13:42:48 2020 Info: Appliance: mail1.example.com, Interaction Mode: CLI, User: admin, Source IP: 192.168.1.1, Event: Added user "hops" and changes will reflect after commit

```
Thu Oct 8 13:43:26 2020 Info: Appliance: maill.example.com, Interaction Mode:
    CLI.
    User: admin,
    Source IP: 192.168.1.1, Event: Updated user "hops" and changes will reflect after
     commit
• この例では、ユーザー(admin)がアプライアンスの新しい Web インターフェイスでメッ
```

```
User: admin,
Role: Administrator, Source IP: 192.168.1.1, Destination IP: 192.168.2.2,
Location: GET
/sma/api/v2.0/message-tracking/messages?startDate=2020-10-12T00:00:00.000Z
&endDate=2020-10-12T04:13:00.000Z&ciscoHost=All_Hosts&searchOption=messages&offset=0&limit=100
HTTP/1.0,
Event: API Access Success.
```
 $\label{eq:1} \bigotimes_{\mathbb{Z}}\mathbb{Z}_{\mathbb{Z}}$ 

```
アプライアンスの新しい Web インターフェイスで実行する
   アクション(トラッキング、レポート、隔離の検索など)
   は、これらのアクションに使用される対応する API に基づ
   き、ログとして記録されます。
(注)
```
セージトラッキング検索を実行したことがログに示されています。

# ログ サブスクリプション

- ログ サブスクリプションの設定 (30 ページ)
- GUI でのログ サブスクリプションの作成 (32 ページ)
- ロギングのグローバル設定 (33 ページ)
- ログ サブスクリプションのロールオーバー (35 ページ)
- ホスト キーの設定 (37 ページ)

### ログ サブスクリプションの設定

ログ サブスクリプションによって、Cisco コンテンツ セキュリティ アプライアンスに、また はリモートに保存される個々のログ ファイルが作成されます。ログ サブスクリプションは、 プッシュ(別のコンピュータに配信)またはプル(アプライアンスから取得)されます。一般 に、ログ サブスクリプションには次の属性があります。

#### 表 **20 :** ログ ファイルの属性

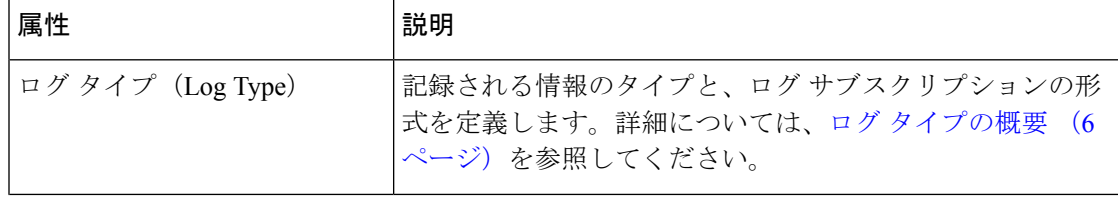

ログ

┃ 口グ

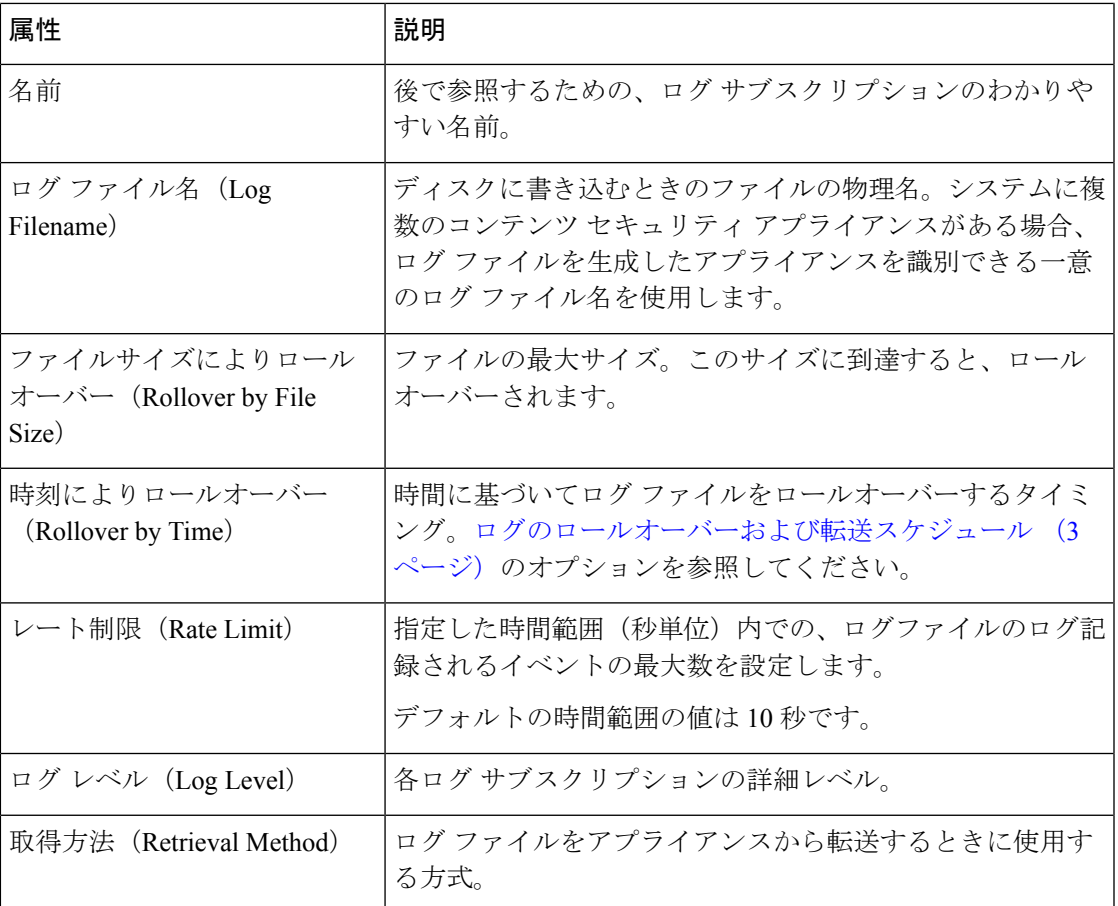

**[**管理アプライアンス(**Management Appliance**)**] > [**システム管理(**System Administration**)**] > [**ログサブスクリプション(**LogSubscriptions**)**]**ページ(またはCLIのlogconfigコマンド) を使用して、ログ サブスクリプションを設定します。ログ タイプを入力するプロンプトが表 示されます(ログ タイプの概要 (6 ページ)を参照)。ほとんどのログ タイプで、ログ サ ブスクリプションのログ レベルの入力も要求されます。

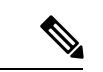

コンフィギュレーション履歴ログのみ:コンフィギュレーション履歴ログからコンフィ ギュレーションをロードする可能性がある場合は、コンフィギュレーションにマスクさ れたパスフレーズが含まれているとロードできないことに注意してください。**[**管理アプ ライアンス(**Management Appliance**)**] > [**システム管理(**System Administration**)**] > [**ロ グサブスクリプション(**Log Subscriptions**)**]** ページで、パスフレーズをログに含めるか どうかを尋ねるプロンプトが表示されたら、[はい(Yes)] を選択します。CLIのlogconfig コマンドを使用する場合は、プロンプトで y を入力します。 (注)

### ログ レベルの設定

ログレベルによって、ログに送信される情報量が決定します。ログには、5つの詳細レベルの いずれかを設定できます。詳細なログ レベルを設定すると、省略されたログ レベルを設定し

た場合と比べて、大きなログ ファイルが作成され、システム パフォーマンスに大きな影響を 与えます。詳細なログ レベル設定には、省略されたログ レベル設定に含まれるすべてのメッ セージと、追加のメッセージが含まれます。詳細レベルを上げるほど、システムのパフォーマ ンスは低下します。

 $\begin{picture}(20,5) \put(0,0){\line(1,0){155}} \put(15,0){\line(1,0){155}} \put(15,0){\line(1,0){155}} \put(15,0){\line(1,0){155}} \put(15,0){\line(1,0){155}} \put(15,0){\line(1,0){155}} \put(15,0){\line(1,0){155}} \put(15,0){\line(1,0){155}} \put(15,0){\line(1,0){155}} \put(15,0){\line(1,0){155}} \put(15,0){\line(1,0){155}} \put$ 

(注) ログ タイプごとに異なるログ レベルを指定できます。

#### 表 **21 :** ログ レベル

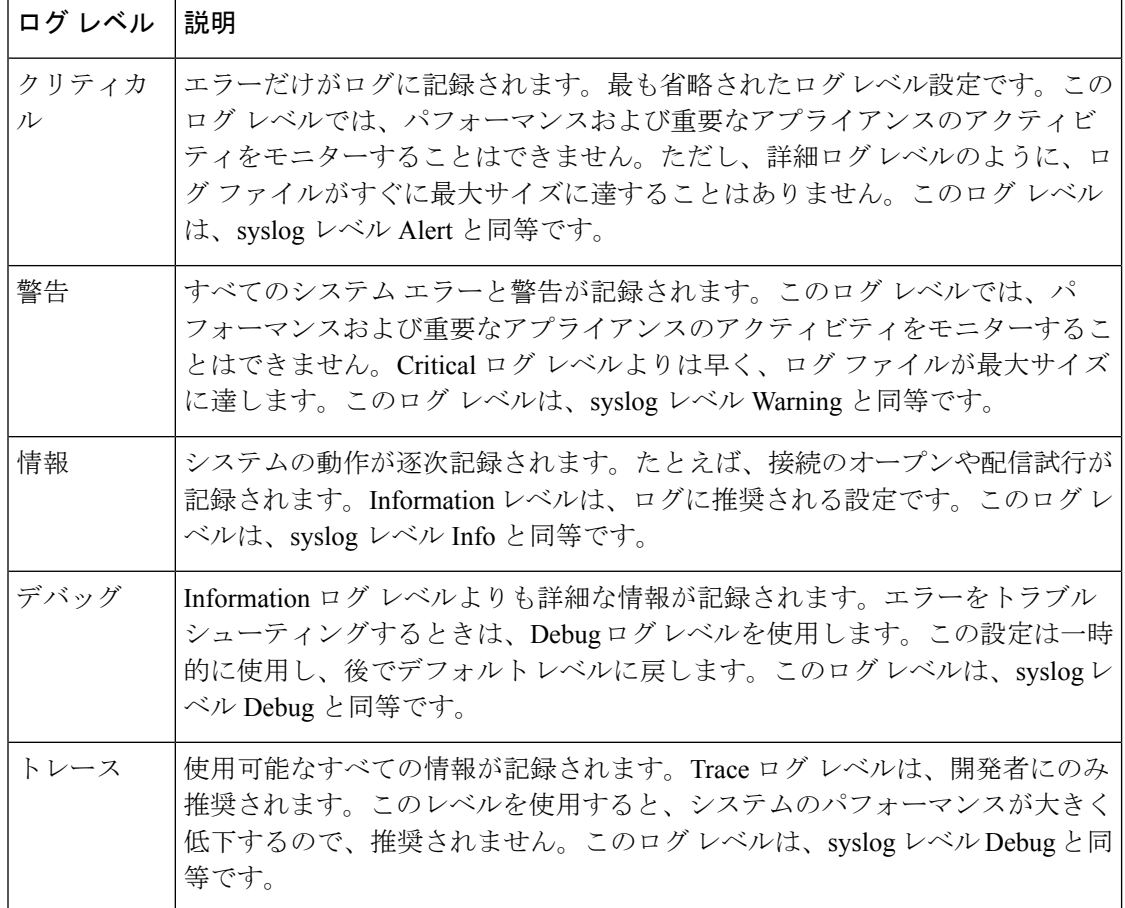

## **GUI** でのログ サブスクリプションの作成

- ステップ **1** (新しいWebインターフェイスのみ)セキュリティ管理アプライアンスで をクリックして、レガシー Web インターフェイスをロードします。
- ステップ **2** [管理アプライアンス(Management Appliance)] > [システム管理(System Administration)] > [ログサブス クリプション (Log Subscriptions) 1ページで、「ログサブスクリプションの追加 (Add Log Subscription) ] をクリックします。

ログ

ログ

- ステップ **3** ログ タイプを選択し、ログ名(ログ ディレクトリ用)とログ ファイル自体の名前を入力します。
- ステップ **4** 該当する場合は、最大ファイル サイズを指定します。
- ステップ5 該当する場合は、ログをロールオーバーする日、時刻、または時間間隔を指定します。詳細については、 ログのロールオーバーおよび転送スケジュール (3ページ)を参照してください。
- ステップ **6** 該当する場合は、指定した時間範囲(秒単位)内にログ ファイルに記録されるイベントの最大数を設定 します。
- ステップ7 該当する場合は、ログレベルを指定します。
- ステップ **8** (コンフィギュレーション履歴ログのみ)パスフレーズをログに含めるかどうかを選択します。
	- マスクされたパスフレーズが含まれているコンフィギュレーションはロードできません。コン フィギュレーション履歴ログからコンフィギュレーションをロードする可能性がある場合は、 [はい(Yes)] を選択してパスフレーズをログに含めます。 (注)
- ステップ **9** ログの取得方法を設定します。
- ステップ **10** 変更を送信し、保存します。

### ログ サブスクリプションの編集

- ステップ1 [ログサブスクリプション (Log Subscriptions) ]ページの[ログ名 (Log Name) ]列にあるログ名をクリック します。
- ステップ **2** ログ サブスクリプションを更新します。
- ステップ **3** 変更を送信し、保存します。

## ロギングのグローバル設定

システムは、テキスト メール ログおよびステータス ログ内にシステム メトリックを定期的に 記録します。[ログサブスクリプション (Log Subscriptions) ]ページの[グローバル設定 (Global Settings) | セクションにある [設定の編集 (Edit Settings) | ボタン (または、CLI の logconfig -> setup コマンド)を使用して、次の情報を設定します。

- システムが測定を記録するまで待機する時間(秒単位)
- メッセージ ID ヘッダーを記録するかどうか
- リモート応答ステータス コードを記録するかどうか
- 元のメッセージのサブジェクト ヘッダーを記録するかどうか
- メッセージごとにログに記録するヘッダー

すべての Cisco コンテンツ セキュリティ アプライアンス ログには、次の 3 項目を任意で記録 できます。

• [メッセージID(Message-ID)]:このオプションを設定すると、可能な場合はすべてのメッ セージのメッセージIDヘッダーがログに記録されます。このメッセージIDは、受信した メッセージから取得される場合と、AsyncOSで生成される場合があります。次に例を示し ます。

Tue Apr 6 14:38:34 2004 Info: MID 1 Message-ID *Message-ID-Content*

• [リモート応答(Remote Response)]:このオプションを設定すると、可能な場合はすべて のメッセージのリモート応答ステータス コードがログに記録されます。次に例を示しま す。

Tue Apr 6 14:38:34 2004 Info: MID 1 RID [0] Response 'queued as 9C8B425DA7'

リモート応答文字列は、SMTP カンバセーション配信時の DATA コマンドへの応答後に受信さ れる、人が読み取ることのできるテキストです。この例では、接続ホストがdataコマンドを実 行した後のリモート応答が、「queued as 9C8B425DA7」となります。

[...] 250 ok hostname 250 Ok: queued as 9C8B425DA7

文字列の先頭にある空白や句読点、および 250 応答の OK 文字は除去されます。文字列の末尾 については、空白だけが除去されます。たとえば、Ciscoコンテンツセキュリティアプライア ンスはデフォルトで、DATA コマンドに対して 250 Ok: Message MID accepted という文字列で 応答します。したがって、リモート ホストが別の Cisco コンテンツ セキュリティ アプライア ンスである場合は、エントリ「Message MID accepted」がログに記録されます。

• [元のサブジェクトヘッダー(Original Subject Header)]:このオプションをイネーブルに すると、各メッセージの元のサブジェクト ヘッダーがログに記録されます。

Tue May 31 09:20:27 2005 Info: Start MID 2 ICID 2 Tue May 31 09:20:27 2005 Info: MID 2 ICID 2 From: <mary@example.com> Tue May 31 09:20:27 2005 Info: MID 2 ICID 2 RID 0 To: <joe@example.com> Tue May 31 09:20:27 2005 Info: MID 2 Message-ID '<44e4n\$2@example.com>' Tue May 31 09:20:27 2005 Info: MID 2 **Subject 'Monthly Reports Due'**

### メッセージ ヘッダーのロギング

場合によっては、メッセージがシステムを通過するときに、メッセージのヘッダーの存在と内 容を記録する必要があります。[ログ設定のグローバル設定 (Log Subscriptions Global Settings) ] ページ(または、CLI の logconfig -> logheaders サブコマンド)で、記録するヘッダーを指定し ます。アプライアンスは、指定されたメッセージヘッダーをテキストメールログおよびトラッ キングログに記録します。ヘッダーが存在する場合、システムはヘッダーの名前と値を記録し ます。ヘッダーが存在しない場合は、ログに何も記録されません。

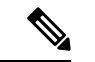

システムは、ロギングに指定したヘッダーに関係なく、メッセージの記録処理中に随時、 メッセージに存在するすべてのヘッダーを評価します。 (注)

- SMTP プロトコルについての RFC は、http://www.faqs.org/rfcs/rfc2821.html にあります。こ の RFC には、ユーザ定義のヘッダーが規定されています。 (注)
- 
- logheadersコマンドを使用してヘッダーをログに記録するように設定している場合、ヘッ ダー情報は配信情報の後に表示されます。 (注)

表 **<sup>22</sup> :** ヘッダーのログ(**Log Headers**)

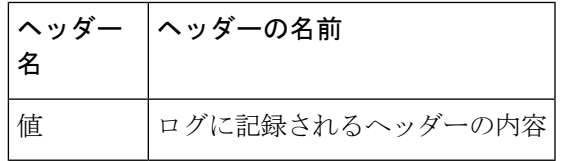

たとえば、ログに記録するヘッダーとして「date, x-subject」を指定すると、メールログに次の 行が表示されます。

Tue May 31 10:14:12 2005 Info: Message done DCID 0 MID 3 to RID [0] [('date', 'Tue, 31 May 2005 10:13:18 -0700'), ('x-subject', 'Logging this header')]

### **GUI** を使用したロギングのグローバル設定

- ステップ1 [ログサブスクリプション (Log Subscriptions) ] ページの[グローバル設定 (Global Settings) ] セクションに ある [設定の編集(Edit Settings)] ボタンをクリックします。
- ステップ **2** システム メトリクスの頻度、メール ログにメッセージ ID ヘッダーを加えるかどうか、リモート応答を加 えるかどうか、および各メッセージの元のサブジェクト ヘッダーを加えるかどうかを指定します。

これらの設定の詳細については、ロギングのグローバル設定 (33 ページ) を参照してください。

- ステップ **3** ログに加えるその他のヘッダーを入力します。各エントリはカンマで区切ります。
- ステップ **4** 変更を送信し、保存します。

### ログ サブスクリプションのロールオーバー

AsyncOS がログ ファイルをロールオーバーすると、次のことが行われます。

- ロールオーバーのタイムスタンプで新規ログファイルを作成し、文字「**c**」の拡張子によっ て現在のファイルとして指定します。
- 現在のログ ファイルの名前を、保存済みを示す文字「**s**」の拡張子付きに変更します。
- 新たに保存されたログ ファイルがリモート ホストに転送されます(プッシュベースの場 合)。
- •同じサブスクリプションから以前に失敗したログファイルが転送されます(プッシュベー スの場合)。
- 保持するファイルの合計数を超えた場合は、ログサブスクリプション内の最も古いファイ ルが削除されます(ポーリング ベースの場合)。

次の作業

### ログ サブスクリプション内のログのロールオーバー

ログのロールオーバーおよび転送スケジュール (3 ページ) を参照してください。

### **GUI** を使用したログの即時ロールオーバー

- ステップ1 [ログサブスクリプション (Log Subscriptions) 1ページで、ロールオーバーするログの右側のチェックボッ クスをオンにします。
- ステップ **2** [すべて(All)] チェックボックスをオンにして、すべてのログをロールオーバー対象として選択すること もできます。
- ステップ **3** [今すぐロールオーバー(Rollover Now)] ボタンをクリックします。

#### 次のタスク

- ログ サブスクリプション内のログのロールオーバー (36 ページ)
- CLI を介したログの即時ロールオーバー (36 ページ)

### **CLI** を介したログの即時ロールオーバー

rollovernow コマンドを使用して、一度にすべてのログ ファイルをロールオーバーするか、リ ストから特定のログ ファイルを選択します。

## グラフィカル ユーザー インターフェイスでの最近のログ エントリの 表示

GUI を介してログ ファイルを表示するには、[ログサブスクリプション(Log Subscriptions)] ページのテーブルの[ログファイル (LogFiles) ]列にあるログサブスクリプションをクリック します。ログサブスクリプションへのリンクをクリックすると、パスフレーズを入力するプロ ンプトが表示されます。次に、そのサブスクリプションのログファイルのリストが表示されま す。いずれかのログファイルをクリックして、ブラウザに表示したり、ディスクに保存したり することができます。グラフィカルユーザーインターフェイスを介してログを表示するには、 管理インターフェイスで FTP サービスをイネーブルにしておく必要があります。

### 最新のログ エントリの表示(**tail** コマンド)

AsyncOS は、アプライアンスに設定されたログの最新エントリを表示する tail コマンドをサ ポートしています。tail コマンドを実行して現在設定されているログの番号を選択すると、そ のログが表示されます。Ctrl を押した状態で C を押して、tail コマンドを終了します。

```
(注)
```
コンフィギュレーション履歴ログは、tail コマンドを使用して表示することができませ ん。FTP または SCP を使用する必要があります。

#### 例

次の例では、tailコマンドを使用してシステムログを表示します。tailコマンドは、tail mail\_logs のように、表示するログの名前をパラメータとして指定することもできます

```
Welcome to the M600 Messaging Gateway(tm) Appliance
example.srv> tail
Currently configured logs:
1. "cli_logs" Type: "CLI Audit Logs" Retrieval: FTP Poll
2. "euq_logs" Type: " Spam Quarantine Logs" Retrieval: FTP Poll
3. "euqgui_logs" Type: "Spam Quarantine GUI Logs" Retrieval: FTP Poll
4. "gui_logs" Type: "HTTP Logs" Retrieval: FTP Poll
5. "mail_logs" Type: "Text Mail Logs" Retrieval: FTP Poll
6. "reportd_logs" Type: "Reporting Logs" Retrieval: FTP Poll
7. "reportqueryd_logs" Type: "Reporting Query Logs" Retrieval: FTP Poll
8. "slbld logs" Type: "Safe/Block Lists Logs" Retrieval: FTP Poll
9. "smad logs" Type: "SMA Logs" Retrieval: FTP Poll
10. "system_logs" Type: "System Logs" Retrieval: FTP Poll
11. "trackerd_logs" Type: "Tracking Logs" Retrieval: FTP Poll
Enter the number of the log you wish to tail.
[]> 10
Press Ctrl-C to stop.
Thu Sep 27 00:18:56 2007 Info: Begin Logfile
Thu Sep 27 00:18:56 2007 Info: Version: 6.0.0-422 SN: 001143583D73-FT9GP61
Thu Sep 27 00:18:56 2007 Info: Time offset from UTC: 0 seconds
Thu Sep 27 00:18:47 2007 Info: System is coming up.
Thu Sep 27 00:23:05 2007 Warning: DNS query network error '[Errno 64] Host is down' to
'172.16.0.3' looking up 'downloads.cisco.com'
Fri Sep 28 22:20:08 2007 Info: PID 688: User admin commit changes:
Fri Sep 28 23:06:15 2007 Info: PID 688: User admin commit changes:
^Cexample.srv>
```
### ホスト キーの設定

.

logconfig -> hostkeyconfig サブコマンドを使用して、Cisco コンテンツ セキュリティ アプライア ンスから他のサーバにログをプッシュするときに、SSHで使用するホストキーを管理します。 SSHサーバには、秘密キーと公開キーの2つのホストキーが必要です。秘密ホストキーはSSH サーバにあり、リモートマシンから読み取ることはできません。公開ホストキーは、SSHサー バと対話する必要のある任意のクライアント マシンに配信されます。

ログ

ユーザ キーを管理するには、お使いの E メール セキュリティ アプライアンスのユーザ ガイドまたはオンラインヘルプの「Managing Secure Shell (SSH) Keys」を参照してくだ さい。 (注)

hostkeyconfig サブコマンドによって、次の機能が実行されます。

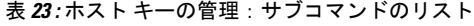

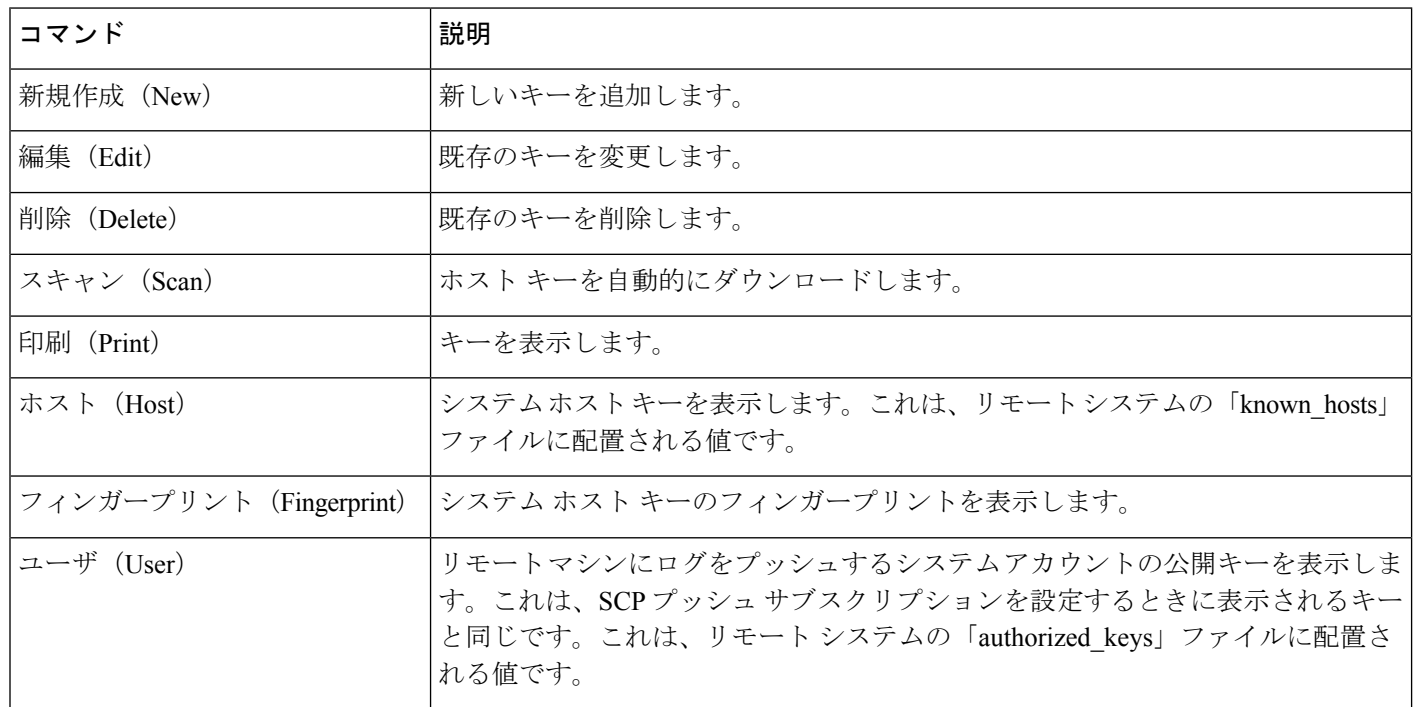

例

次の例では、コマンドによってホスト キーがスキャンされ、ホストに追加されます。

```
mail3.example.com> logconfig
Currently configured logs:
[ list of logs
 ]
Choose the operation you want to perform:
- NEW - Create a new log.
- EDIT - Modify a log subscription.
- DELETE - Remove a log subscription.
- SETUP - General settings.
- LOGHEADERS - Configure headers to log.
- HOSTKEYCONFIG - Configure SSH host keys.
[]> hostkeyconfig
Currently installed host keys:
1. mail3.example.com ssh-dss [ key displayed ]
Choose the operation you want to perform:
- NEW - Add a new key.
- EDIT - Modify a key.
```

```
| ログ
```

```
- DELETE - Remove a key.
- SCAN - Automatically download a host key.
- PRINT - Display a key.
- HOST - Display system host keys.
- FINGERPRINT - Display system host key fingerprints.
- USER - Display system user keys.
[]> scan
Please enter the host or IP address to lookup.
[]> mail3.example.com
Choose the ssh protocol type:
1. SSH2:rsa
2. SSH2:dsa
3. All
|3|>SSH2:dsa
mail3.example.com ssh-dss
[ key displayed
 \overline{\phantom{a}}SSH2:rsa
mail3.example.com ssh-rsa
[ key displayed
\BoxAdd the preceding host key(s) for mail3.example.com? [Y]>
Currently installed host keys:
1. mail3.example.com ssh-dss [ key displayed
]
2. mail3.example.com ssh-rsa [ key displayed
]
3. mail3.example.com 1024 35 [ key displayed
]
Choose the operation you want to perform:
- NEW - Add a new key.
- EDIT - Modify a key.
- DELETE - Remove a key.
- SCAN - Automatically download a host key.
- PRINT - Display a key.
- HOST - Display system host keys.
- FINGERPRINT - Display system host key fingerprints.
- USER - Display system user keys.
[] >
Currently configured logs:
[ list of configured logs
]
Choose the operation you want to perform:
- NEW - Create a new log.
- EDIT - Modify a log subscription.
- DELETE - Remove a log subscription.
- SETUP - General settings.
- LOGHEADERS - Configure headers to log.
- HOSTKEYCONFIG - Configure SSH host keys.
[]>
mail3.example.com> commit
```
ホスト キーの設定

 $\overline{\phantom{a}}$ 

I

翻訳について

このドキュメントは、米国シスコ発行ドキュメントの参考和訳です。リンク情報につきましては 、日本語版掲載時点で、英語版にアップデートがあり、リンク先のページが移動/変更されている 場合がありますことをご了承ください。あくまでも参考和訳となりますので、正式な内容につい ては米国サイトのドキュメントを参照ください。